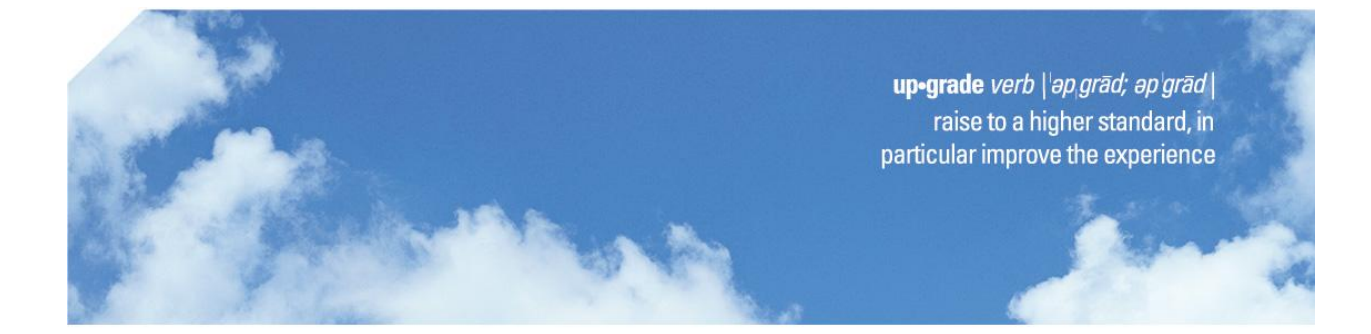

# **Rearden Commerce / Deem Travel Solution User Guide**

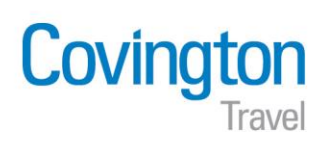

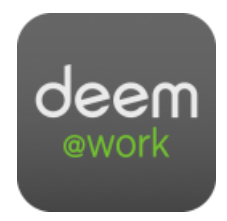

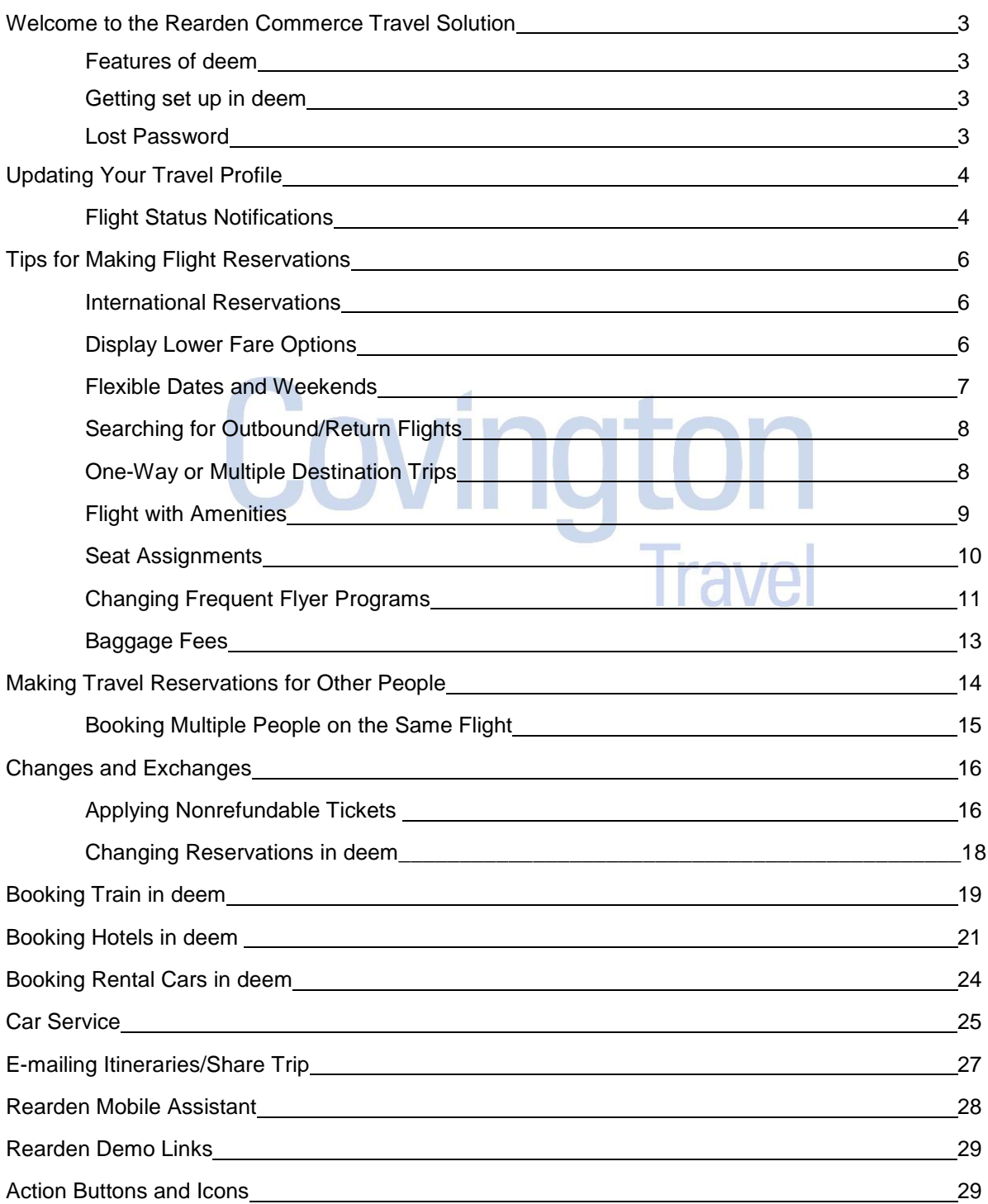

### **Welcome to the Rearden Commerce/Deem Travel Solution**

Covington is pleased to offer Rearden Commerce, a full-featured online booking solution, also known as Deem @ Work. Deem gives travelers access to airline, car, and hotel inventory, and includes automatic calendar updates, email, voice, and text messaging, and flight status updates.

Since all Deem online bookings are routed through Covington, travelers are assured of compliance with travel policy, and all reservations are reflected in travel management reports.

Travelers and travel arrangers have the ability to book travel at their convenience, 24/7, using a secure internet based booking solution. Unused ticket information is tracked, highlighted and available to all travelers to view anytime.

In addition, reservations booked in Deem are accessible to Covington's full service travel advisors, in case travelers require additional assistance.

### **Primary features of the Deem system**:

- $\circ$  Air, car, and hotel access; additional options are package shipping, and dining
- o User friendly interface
- o Travel policy parameters for easy traveler reference
- o Reduced bookings fees
- o Ability to view and redeem unused tickets
- o Ability to make reservations anywhere, anytime

### **Tips to remember when using Deem**:

- Keep all components (air/car/hotel) pertaining to the same trip on one reservation to minimize any chance of incurring penalty charges in the event a trip must be cancelled.
- Always read the airline rules and restrictions before confirming.
- Utilize the help screens in Deem as needed.

### **How can I get set up as a Deem user?**

Email Covington's online support team at [onlinebooking@covtrav.com.](mailto:onlinebooking@covtrav.com) If you have a completed profile already on file, your Deem activation email will be sent to you the next business day after 10am ET. If you have not yet completed a profile, one will be sent to you. Once returned to Covington, the activation process can be completed overnight (M-F, 8:30a – 5p ET). Activations are sent out every morning after 10am ET.

#### **I forgot my password and am unable to log in to Deem. How can I get a new password?**

Click on **Forgot your username or password**, and an email will be sent to you with instructions on how to reset your password.

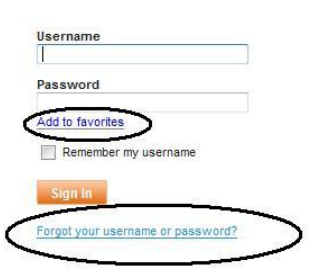

# Updating Your Profile

Before using deem for the first time, access your profile and verify that all information is correct and up-todate. Required information includes:

- Name as it appears on your photo ID
- Date of birth
- Gender
- Business address and phone number
- Form of payment
- All deem profiles require a valid business email address

**Note:** You may also want to verify airline, car and hotel membership numbers.

For **Travel Arranger** access to book reservations for other people, click on **Delegates** on the **Profile** page. For further instructions on booking for others, see page 13.

#### **How can I get set up to receive flight status notifications?**

Deem allows the user to receive flight status notifications via phone, email or text message.

You will receive flight status notifications on reservations booked online, as well as reservations booked with a full service agent. However, if there are any reservations booked with full service agents BEFORE you activated your deem profile they will not be in deem so you will not receive notifications for those reservations.

To opt into this service:

- Log into deem and select the **Profile** tab.
- Select **Manage Notifications** under the notifications header.

### Select **Flight Status Update**.

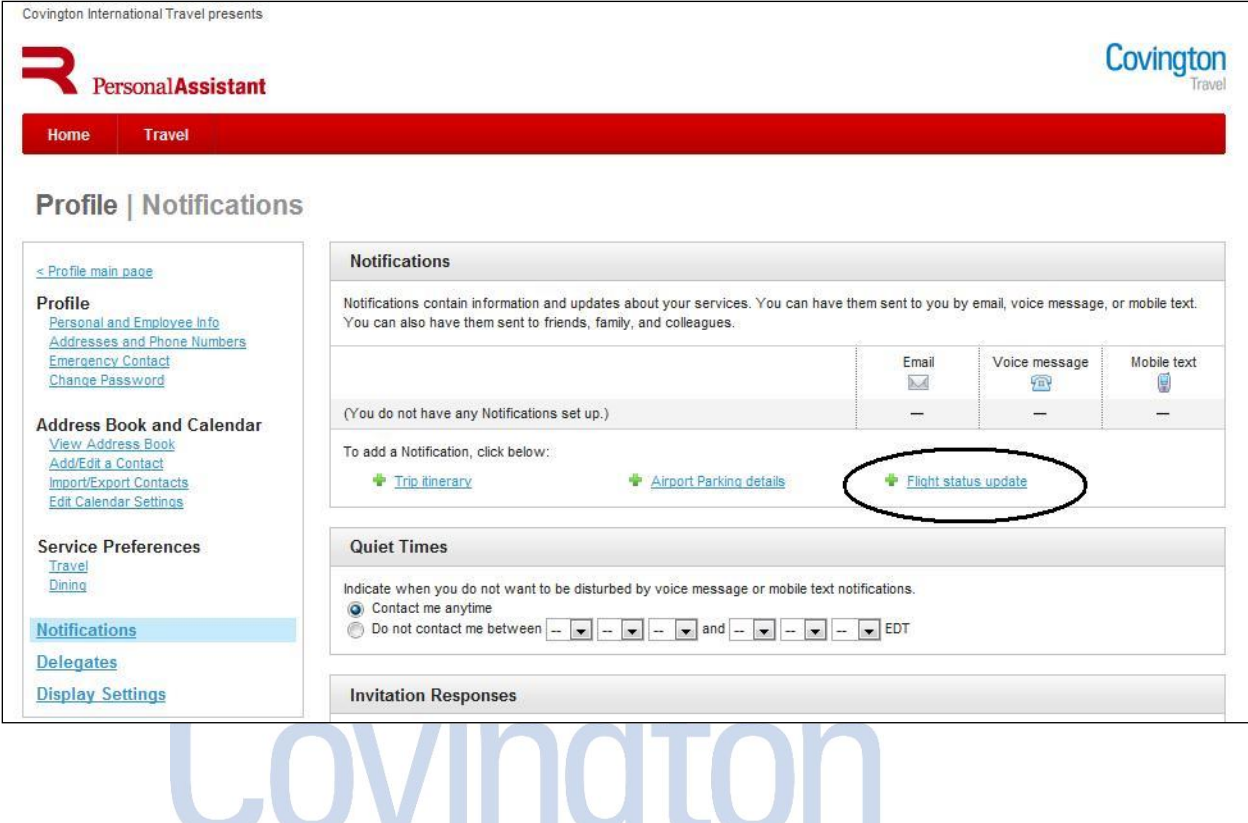

Follow the prompts depending on your personal preferences for notifications. You can even arrange for **Quiet Times** when the system will not disturb you. ш

*\*\*\* NOTE: The user can select multiple emails, phone numbers and texts - this is important if both a traveler and their administrative assistant wish to receive notifications.*

# **Tips for Making Flight Reservations**

### **I am traveling internationally. Can I book my reservation on deem?**

Deem is recommended for making simple domestic air, car, and hotel reservations. Deem is an excellent tool for international research, but due to international fare complexities, we recommend that you call to book your international reservations with one of our experienced international travel counselors.

### **How do I find the absolute lowest fare for my trip? My arrival and departure times are completely flexible.**

On the first screen, the default setting of **Anytime** will show you the lowest possible fare for your travel dates. This will return the best possible fare for the dates selected, without regard to any particular departure time. For more specific times use the drop down menu to select.

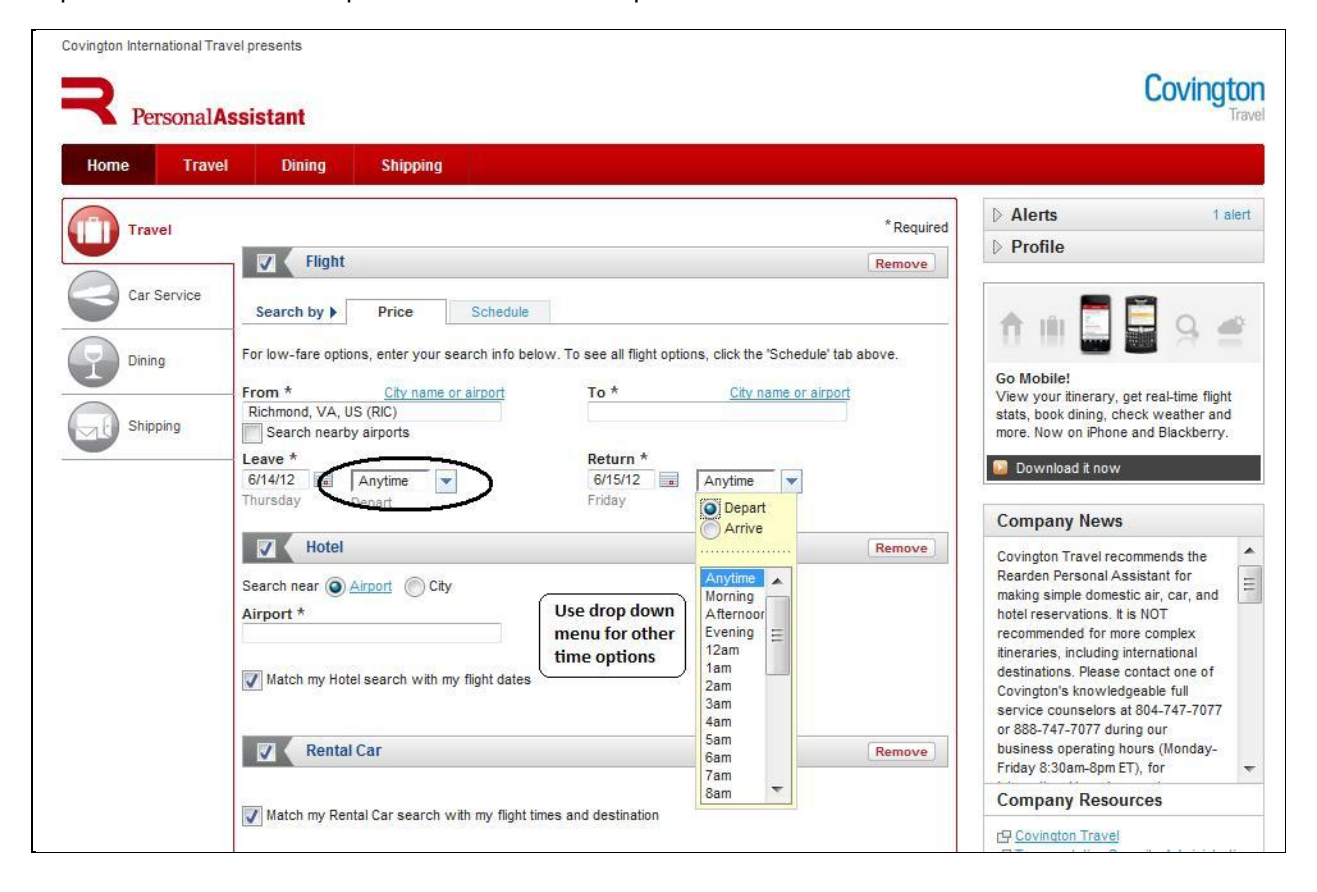

### **How can I search for the lowest fares available for dates before and after the dates I have selected?**

Deem has a Flexible Dates feature that allows you to search up to three days before and after your outbound and return dates. Just select your preferred travel dates and then from the drop down decide how many days you would like to search before and after that date.

You can also search for fares for all the weekends in your preferred month.

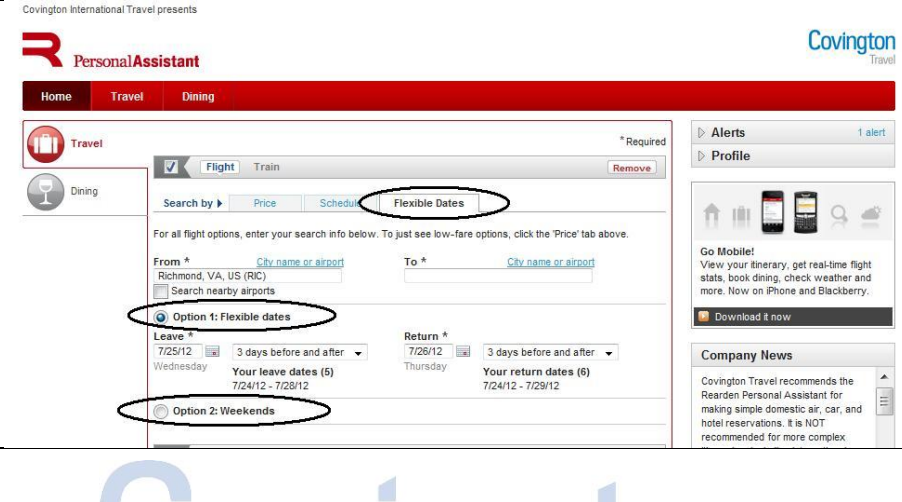

Your fare results will return with the lowest fare available on your preferred travel dates as well as lower fares available on alternate dates. Click the box with the fare you would like to book. This will take you to the flight search page to continue your booking.

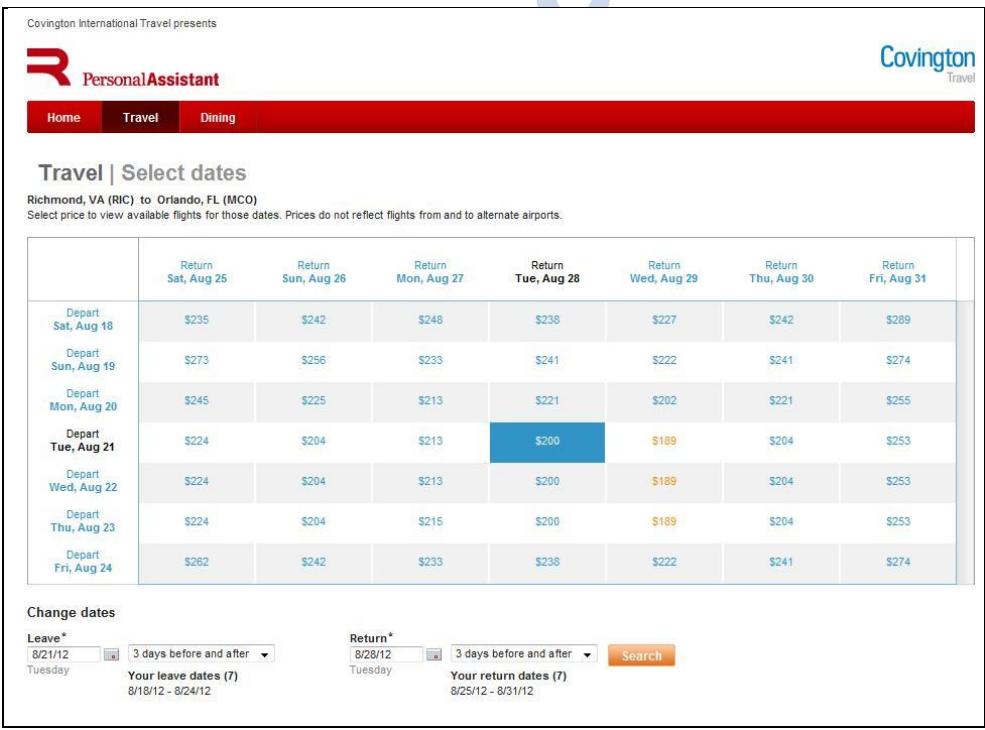

**\*\*\*** *NOTE: This feature is an optional feature and might not be available on your company's sites at this time.*

#### **How do I look at both outbound and return flights at the same time? How do I find the cheapest fare for my entire trip?**

- Choose **Price** next to **View results by**
- Choose **Trip** next to **View**. You will be able to see both outbound and return flights, as well as the roundtrip fares sorted from lowest to highest.

**Tip:** You can set these options as default in your personal profile. In your profile, choose **Travel Preferences**. Then choose **Default Search Type** by **Price**, and **View Price Results** by **Trip**. Don't forget to hit **Save** at the bottom right-hand side of the page.

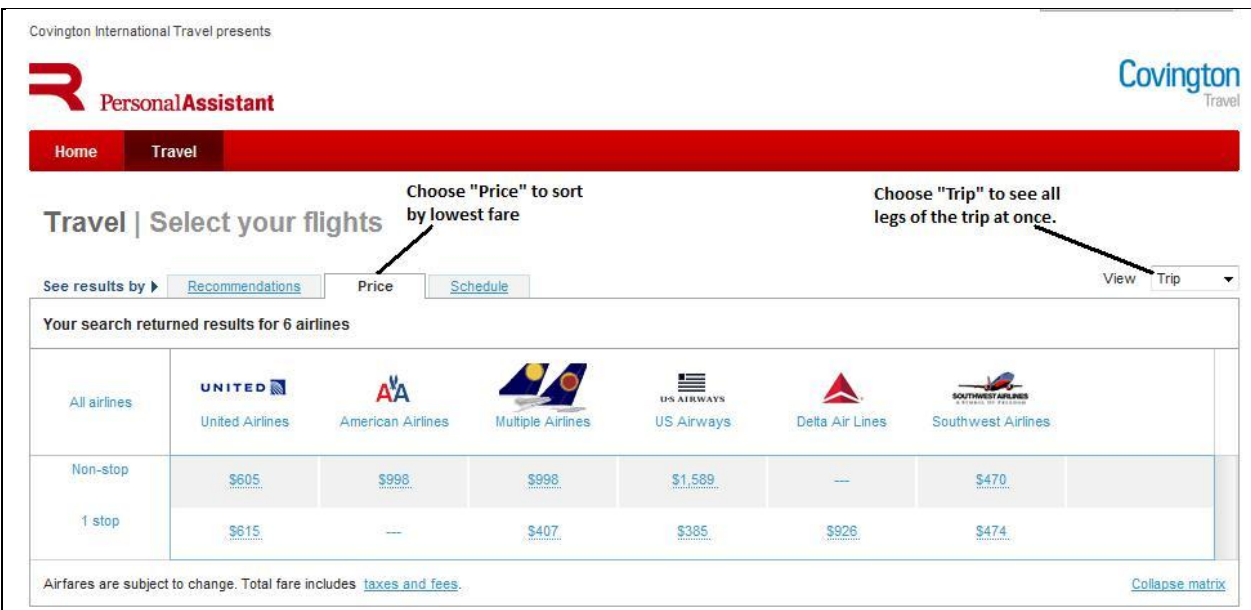

**How do I book a one-way trip or a trip that has multiple destinations?**

Choose **More Search Options** or go to the **Trip Planner** page under the **Travel** section. This will give you other options for the type of trip you are booking.

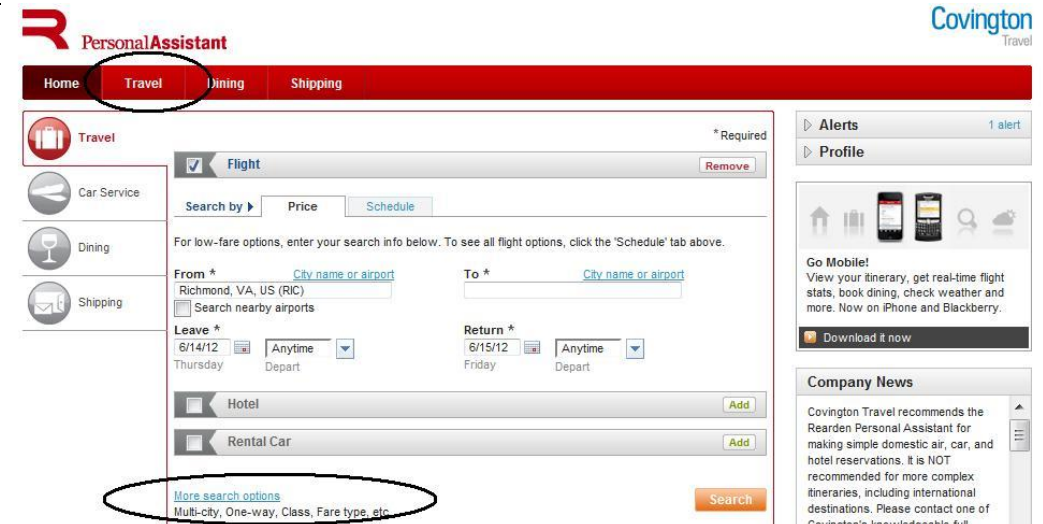

### **How can I search for flights that have the amenities and options I want?**

After you have run your flight search and the options have been returned go to the customize link in the top right corner to set your preferences.

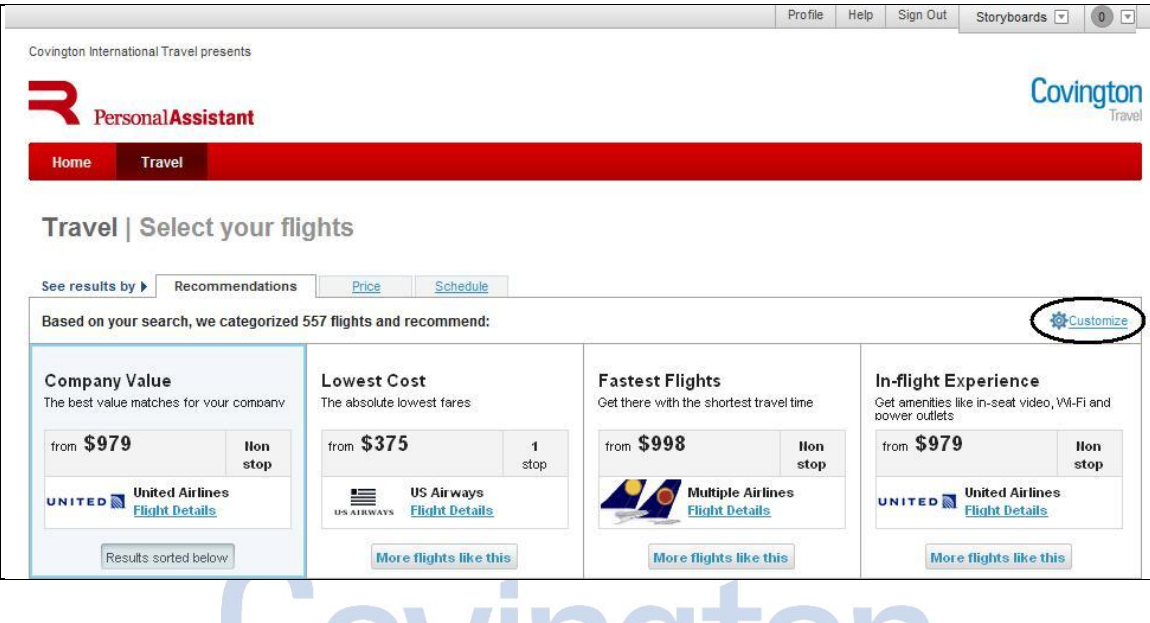

When the link opens select the options that you prefer for your flights and make sure your frequent flyer numbers are listed. Save all changes. This action will reset your current search for flights.

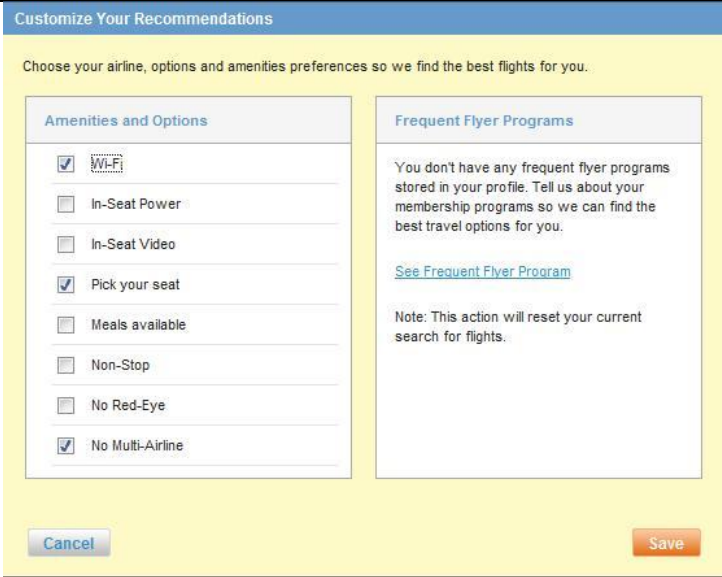

Now search for your flight based on In-flight experience.

**\*\*\*** *NOTE: This feature is in beta test and might not be available on all sites at this time.*

### **How can I look for seat assignments?**

To look at a seat map from the list of flight options, click on **Seat Map** next to the flight. This is helpful if you are particular about where you sit on the plane, since you can see what seats are available before you choose your flight.

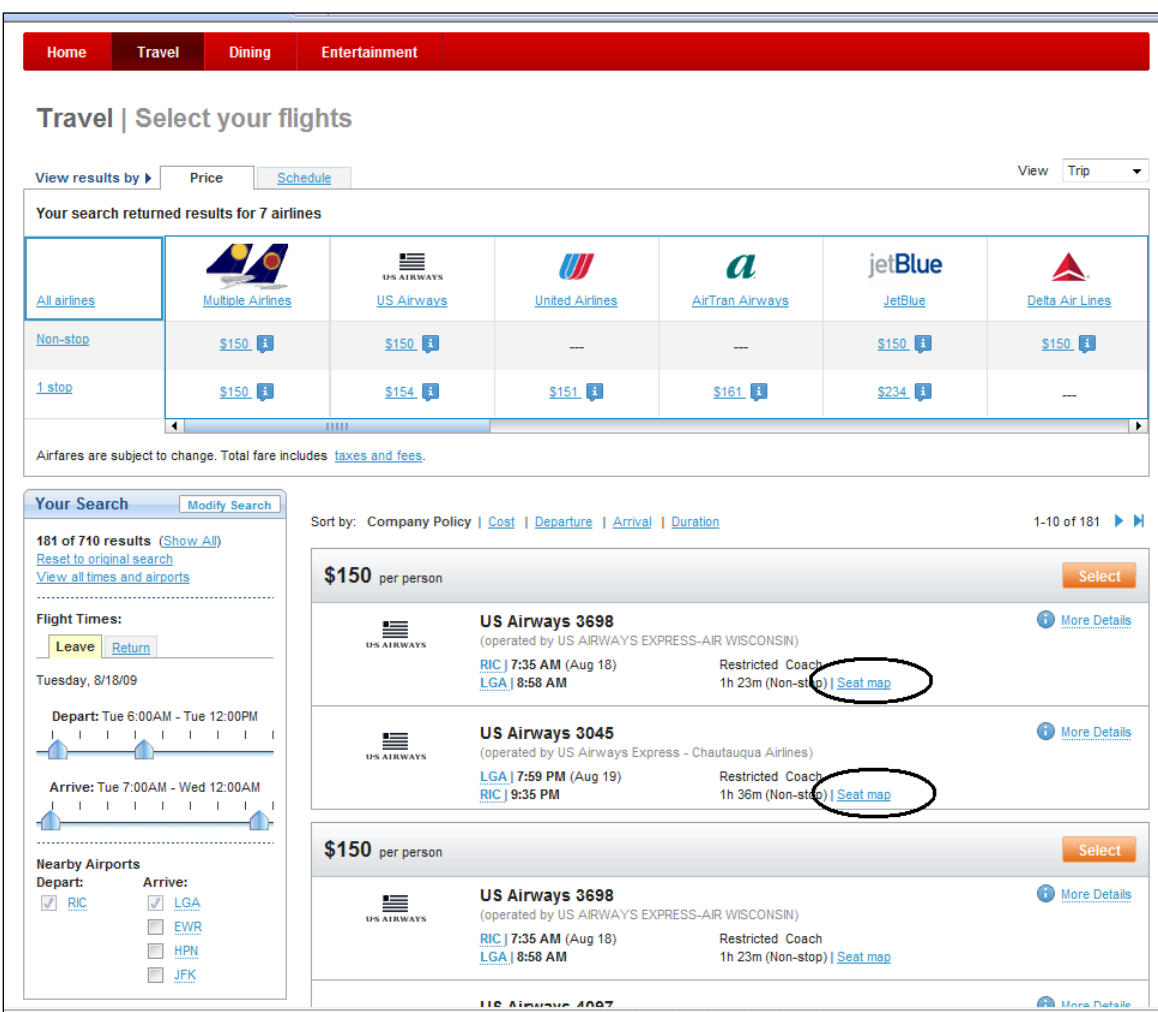

You also have the option to look at a seat map after you have chosen your flights. On the **Review Your Trip** page, click on **Choose Seat**, and assign your seats.

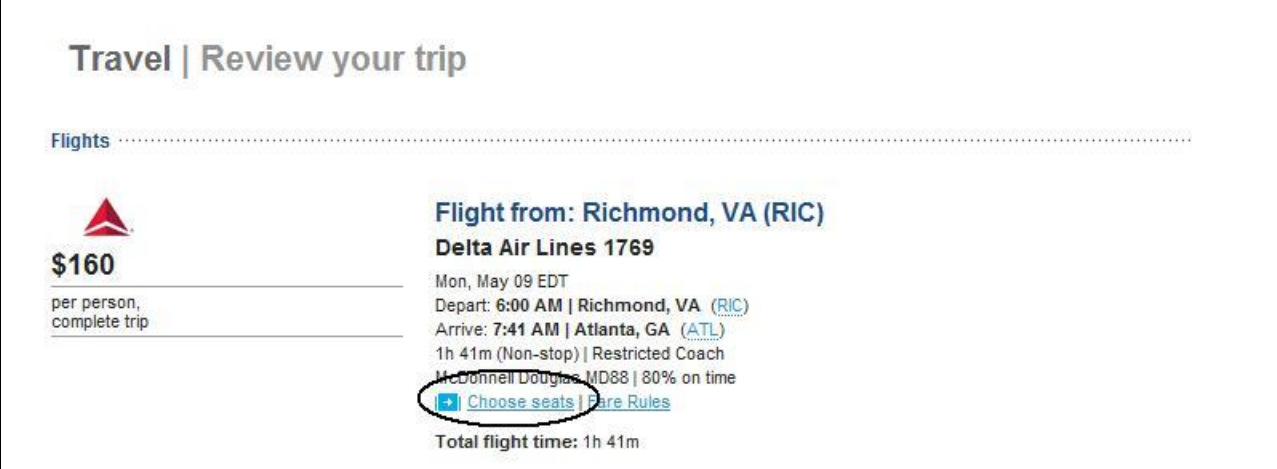

Once you have the seat map displayed, you can assign your seats. Click on the tabs at the top of the page for each leg of your trip.

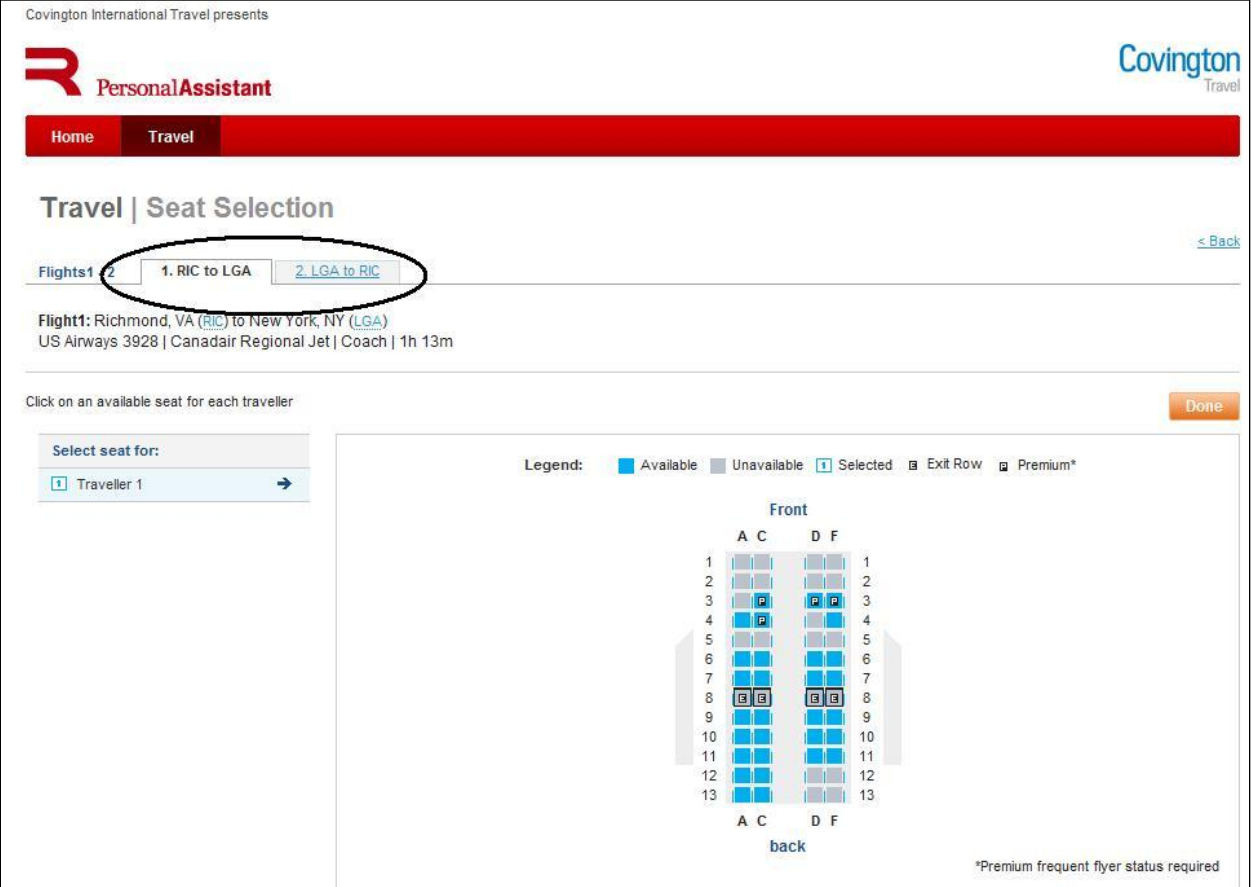

### **How can I accumulate miles on a frequent flyer program other than the airline I am flying on?**

- On the Purchase Trip page, under Frequent Flyer Programs, there will be a drop down menu listing all airlines.
- If you have a frequent flyer number on the airline you have booked it will appear in the box.
- Select the new airline you would like to accumulate mileage on from the drop down list.
- If the number is in your profile it will automatically enter when you select the airline from the drop down menu. If you do not have your number saved you will need to enter the frequent flyer number for the airline you wish to accrue miles on in the box provided. This number does not transfer over from your profile and will need to be entered with each reservation that you wish to accumulate miles on another carrier.

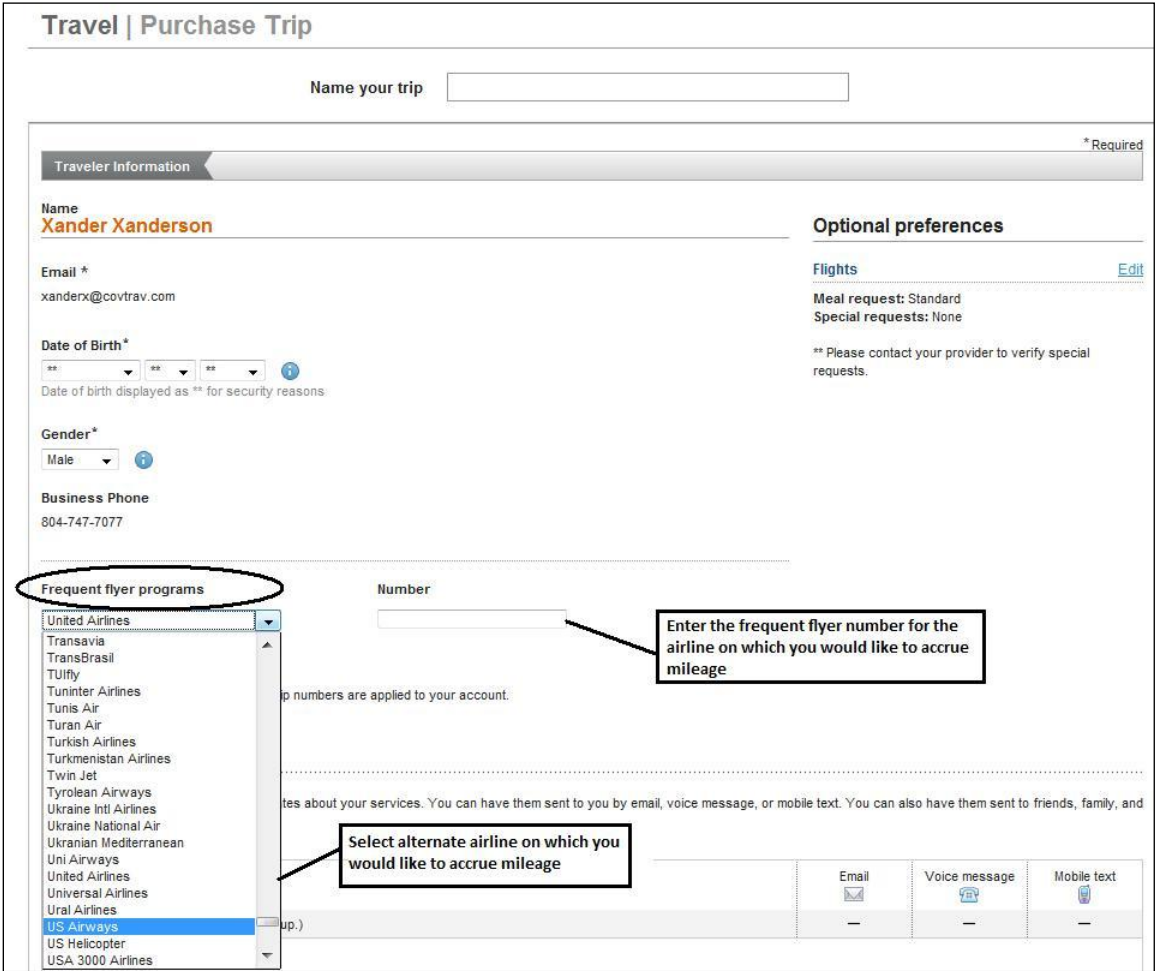

**Note:** It will be your responsibility to verify that the two programs participate with each other. If you enter a number for an airline that does not participate with the airline that you are booking it will not enter into the record and you will not receive credit for that booking.

### **How do I find out how much the baggage fees will be?**

Look for the **Checked Baggage Fees** link. You can access this link on both the **Review Your Trip** page and the **Trip Confirmation** page.

Baggage fees vary by airline, and are subject to change. This link will provide you with the most up to date information specific to your itinerary.

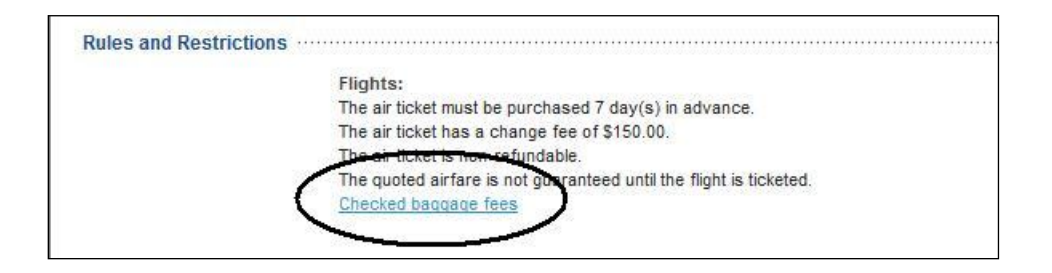

The link will provide you with detailed information of baggage fees for the airline you are traveling on.

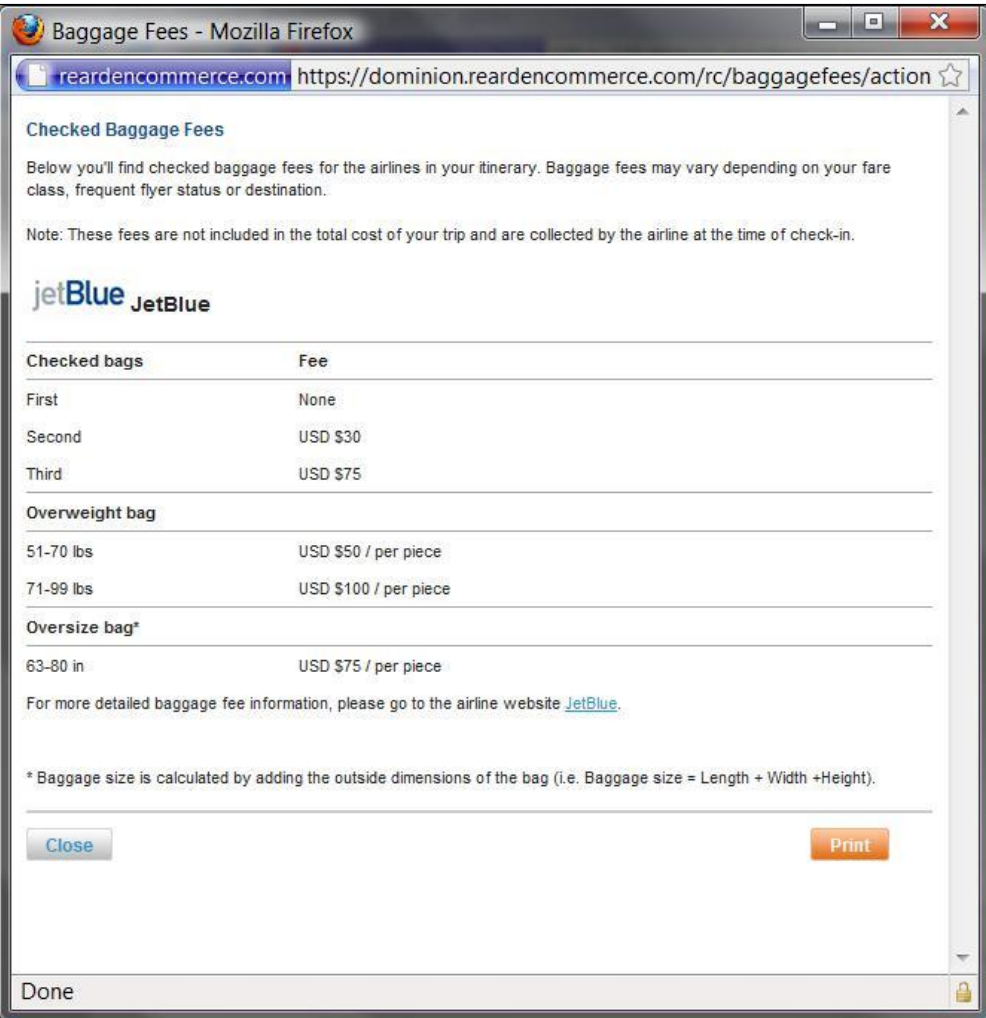

#### **Can I book reservations for other people?**

You must be set up as a delegate to book for other people.

- Go to your profile, and next to **Delegates**, click on **Add or Edit.**
- Choose **People I Can Book For** and then **Become a Delegate**.
- Enter the person's email address, and click **Search**. (Note: they must already have a profile set up in deem and have activated their profile)
- Once their email address is listed, click **Select**. They will be notified by email that you have requested to become a delegate for them.

Now that you are set up as a delegate for that person, you will have the option to book for them at any time.

- Go to the **Home** page to begin booking for them.
- In the top toolbar, you will see the option to **Start Assisting.** Delegates that are listed in your profile will be in the drop down menu.
- Click on the name, and proceed with the booking process.
- The traveler's information from their profile will automatically be applied to the booking you make for them.

**TIP**: It is very important that you choose the person's name from the drop down list. If you skip this step, you have actually booked a reservation for yourself. If you find you have completed a reservation under the incorrect name, call Covington's Online Support Team immediately.

**Travel** 

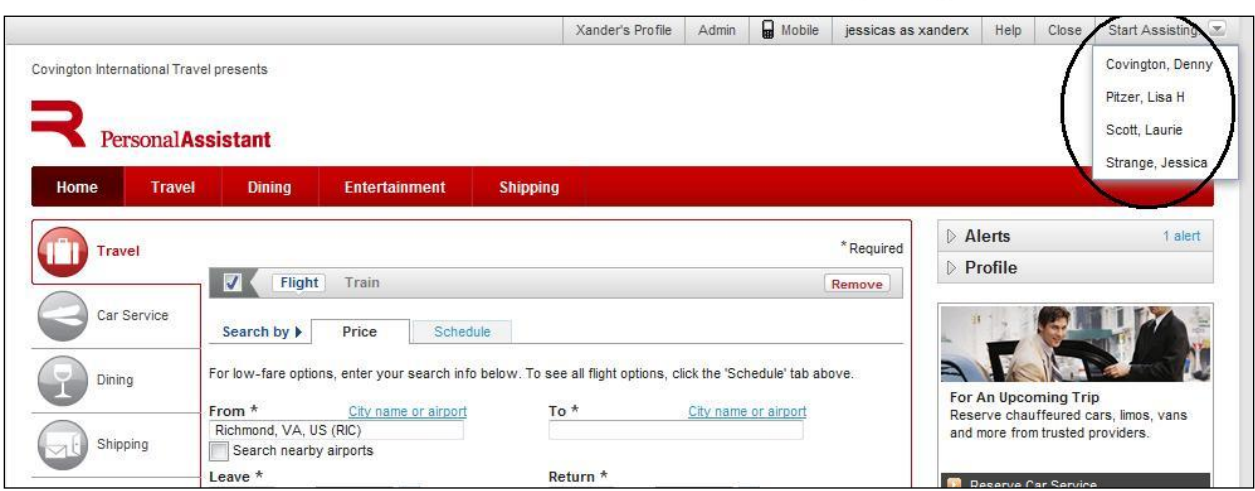

#### **How can I book multiple people on the same flights?**

- Choose the first person you want to book from your list of **Delegates**.
- Proceed with booking a complete reservation for that traveler.
- After you have completed the first reservation, go back to the **Home** page.
- Under **Upcoming Reservations**, you will see the trip you just booked for the first traveler. Click on that trip.
- Under **Travel Tools**, you will see the option to **Book Again**.
- From the **Book Trip For** box, choose the next person you are booking on the same trip. It will copy the original reservation in its entirety for the new person.
- Proceed with the process until you have completed all your reservations.

**TIP:** If you or your traveler takes the same trip week after week, you can also use this option to book subsequent trips. You would choose **Book the Same Flights With New Dates** option. You can also **Modify Your Trip**, if you need to change any component for your new trip you are booking.

**Note:** This feature will not work on reservations that contain multiple cities or multiple airlines. **ALLIANI TANK** 

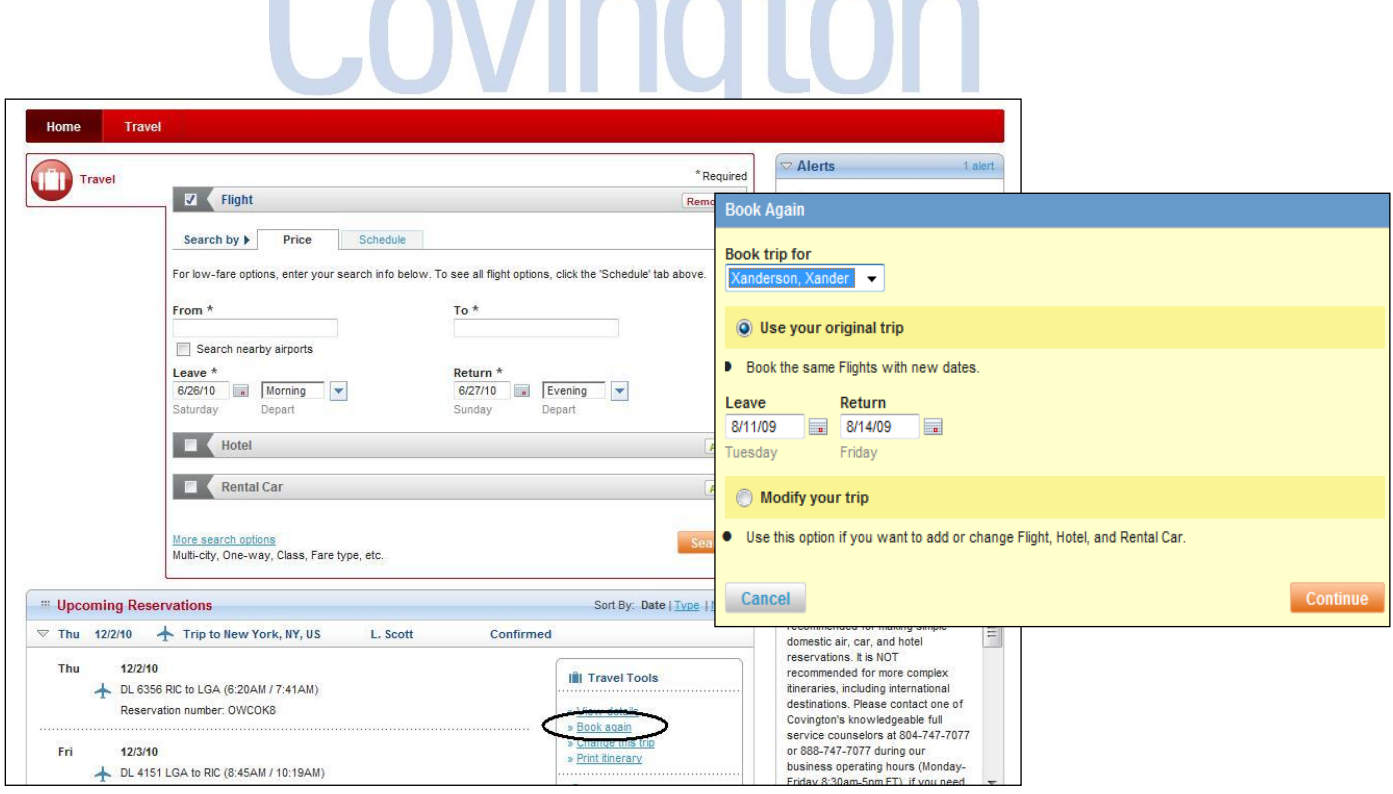

# **Changes and Exchanges**

**I have an unused nonrefundable ticket that I want to use towards a new trip. How do I apply it?** 

Under **Travel** on the main menu bar, choose **Unused Tickets**.

It will show you all of the unused tickets that you previously booked through deem. When you are searching for flights, deem will automatically list your unused deem tickets under the appropriate airline options, and give you the opportunity to apply it to your new trip.

If you have an unused ticket that was originally booked through one of our travel counselors, the value of that ticket will be applied towards your new ticket, as applicable.

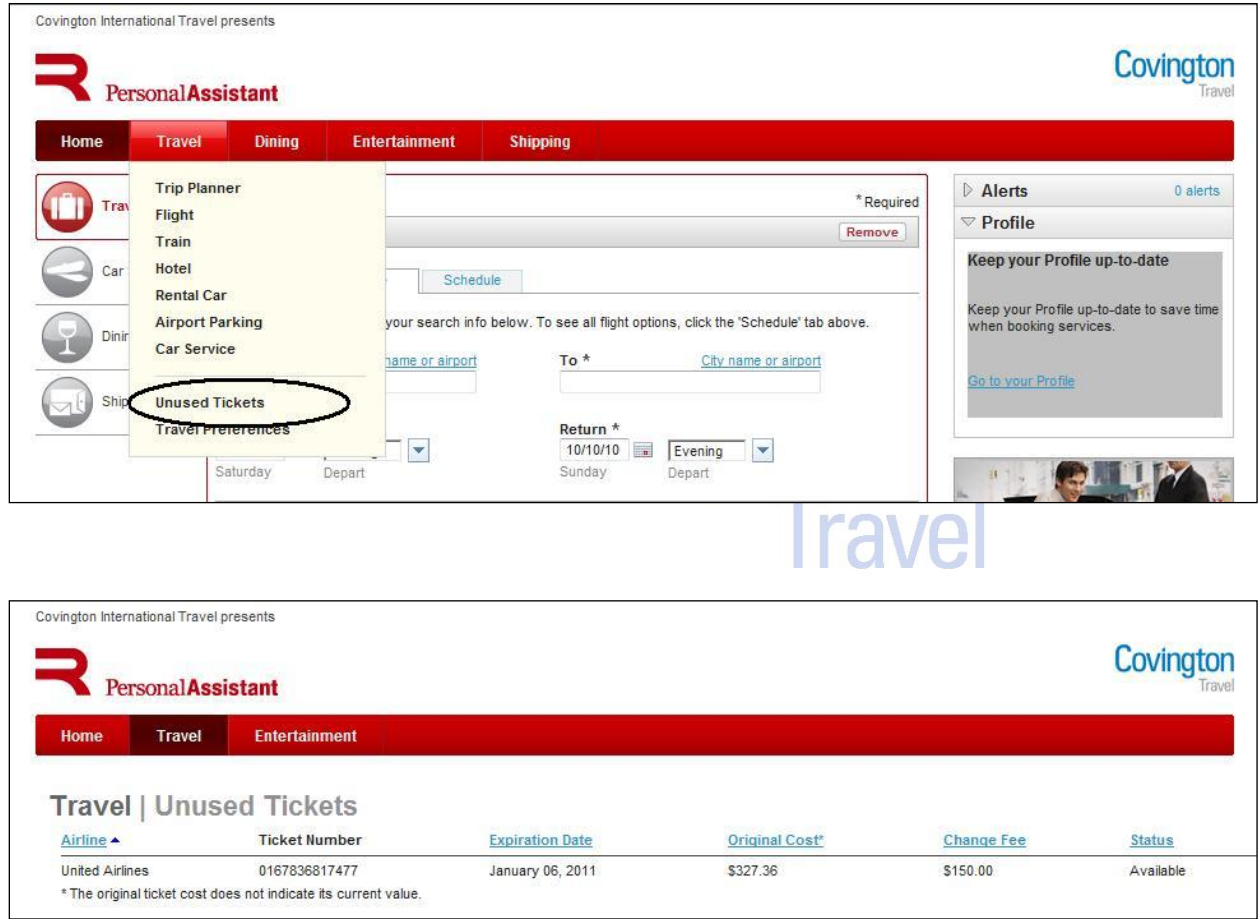

- Search for your new flights as you normally would.
- On the **Select Your Flights** screen, you will notice **Unused Ticket** referenced by the applicable airline and flight options.

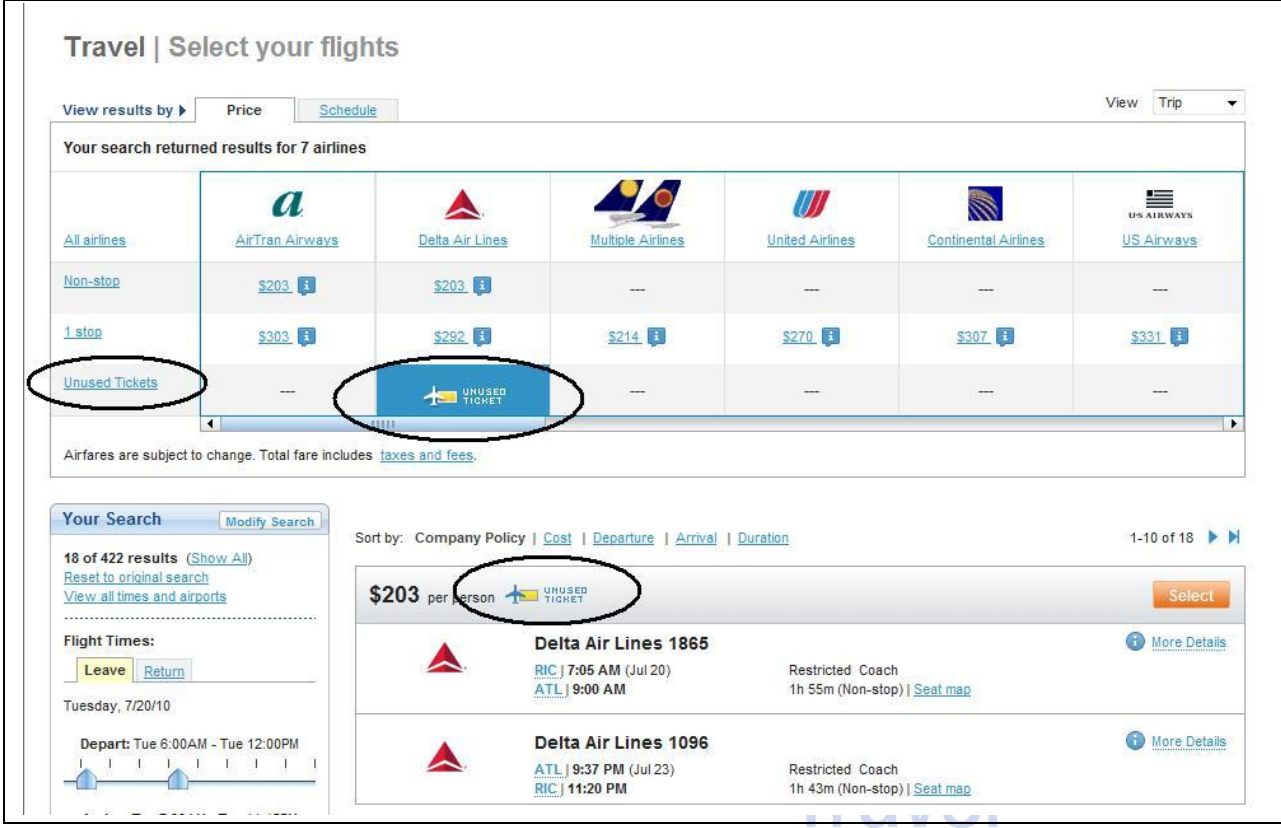

 After selecting your flights, on the **Trip Summary** page, it will calculate the cost of your trip, taking into account any change fees and subtracting the value of the nonrefundable ticket that you are applying.

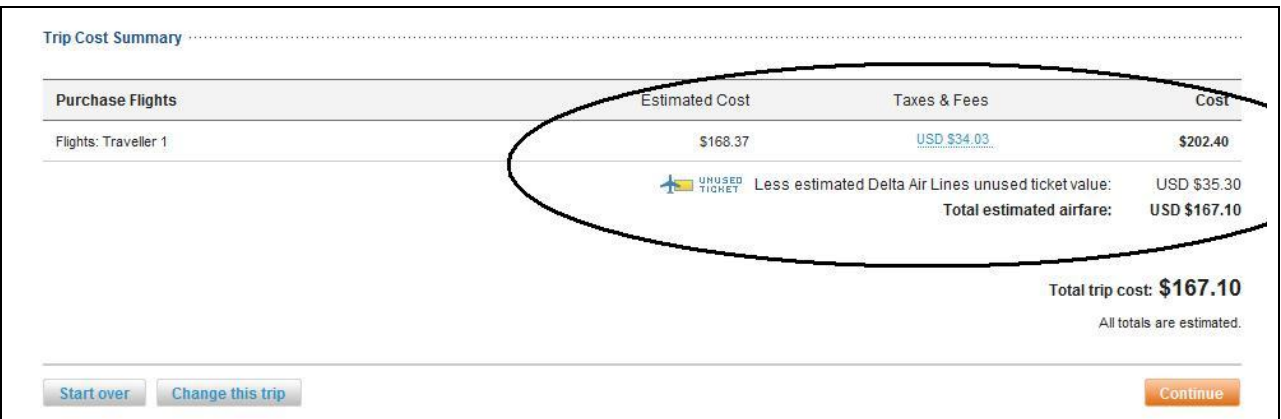

 After confirming your flights, choose **Continue**, and proceed as normal to the **Purchase Trip** page**.** Confirm your information on this page, and then choose **Purchase.**

### **I need to make a change to a reservation I made in deem. Can I do that online?**

Simple changes can be made to deem bookings online. For more complex changes, please contact one of Covington's knowledgeable full-service counselors.

For simple changes:

- On the **Home** page, under **Upcoming Reservations**, click on the trip that you want to change
- Under **Travel Tools**, click on **Change this Trip**

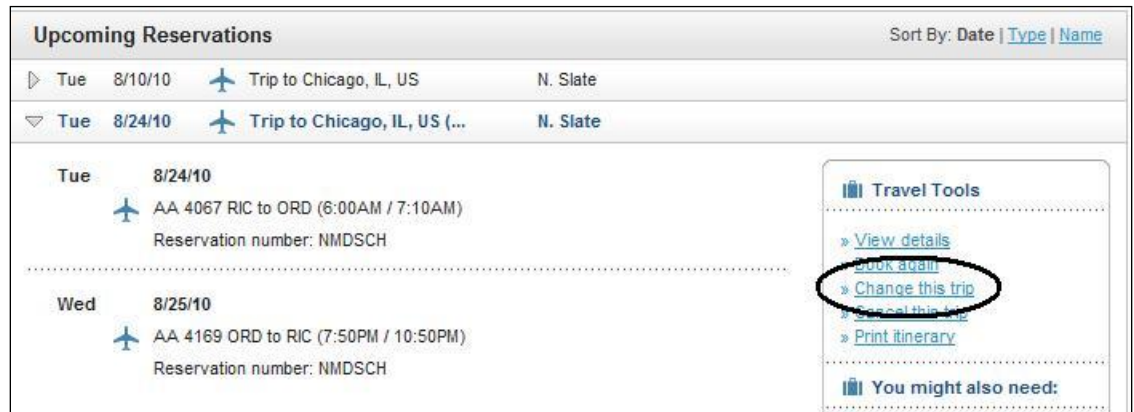

• The next page will ask what changes you would like to make to your itinerary. Select all that apply and click **Continue**

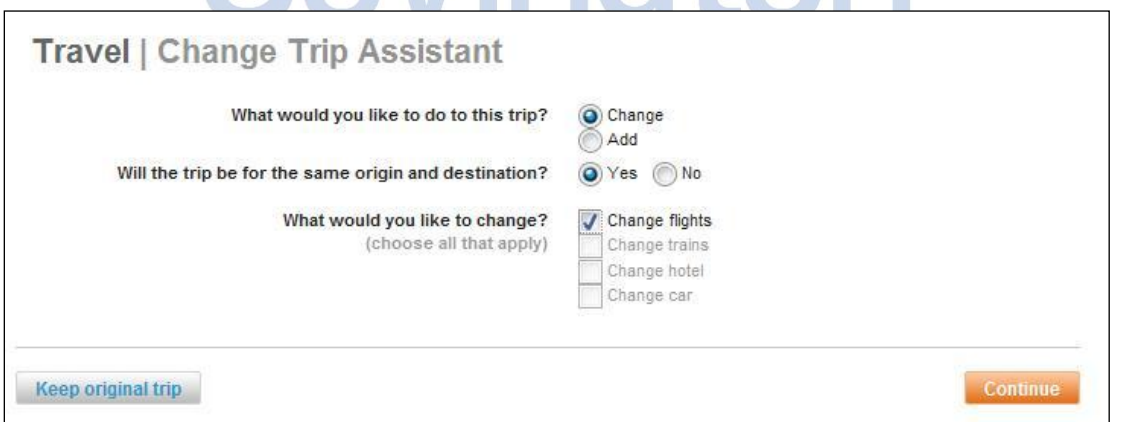

Continue to follow the prompts until you have made the appropriate changes to your itinerary

**Note:** Flight changes are only available for e-tickets that include a single carrier.

# **Booking Train Reservations in deem**

### **How do I search for train schedules in deem?**

Under the **Travel** tab, choose **Trip Planner**. Select **Train** in the top section.

Select **Round Trip** or **One-Way**. Enter your city names or train station, departure date and time.

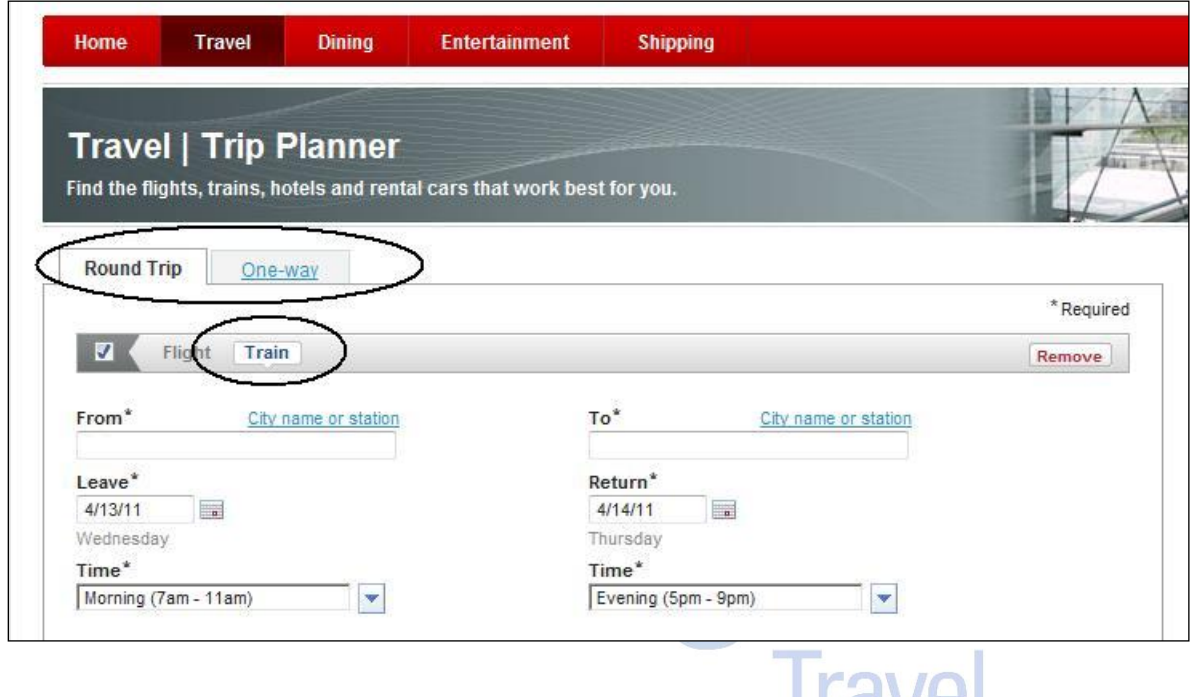

Select your preferred departure and return train from the display:  $\Box$ 

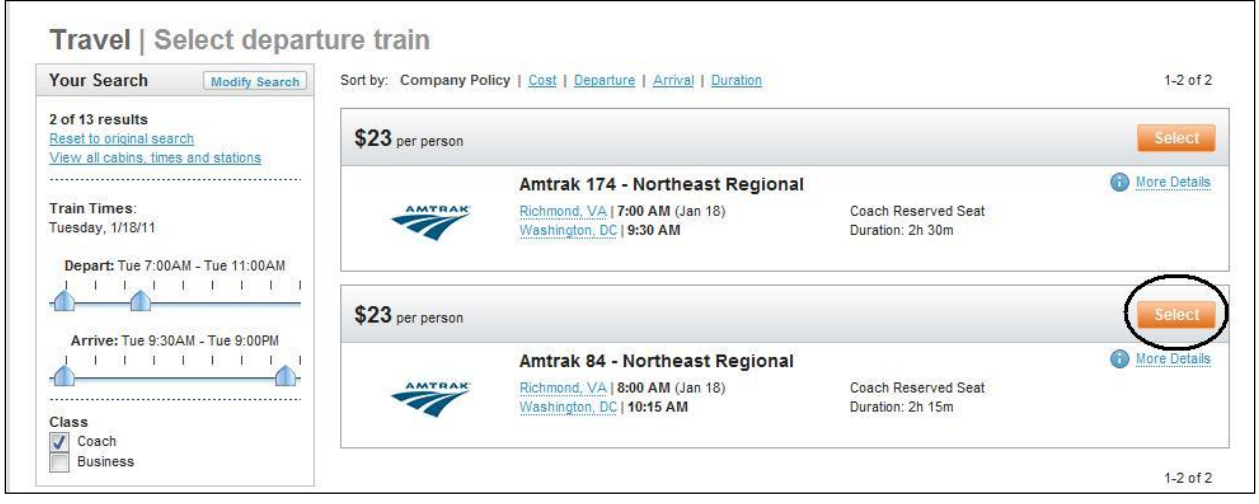

The next screen will recap your choice and you will click **Continue** to proceed with purchasing your ticket.

On the **Purchase Trip** page you have the option to include any rail membership numbers you may have. You may also include these numbers before booking in your profile.

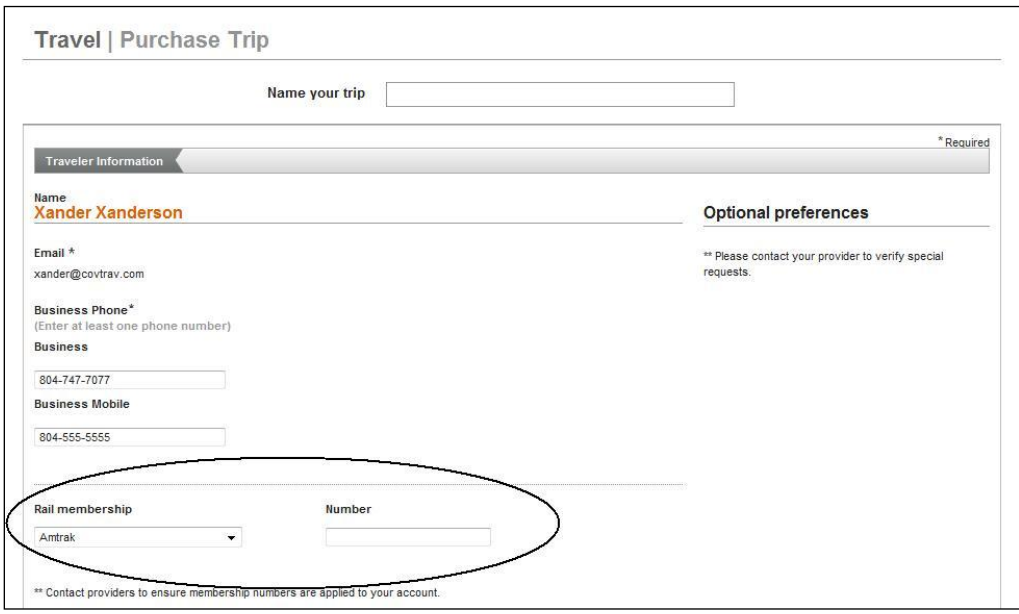

In the **Billing** section of the **Purchase Trip** page you will be required to provide the **Verification Code** and **Billing Address** of your credit card before the purchase can be completed.

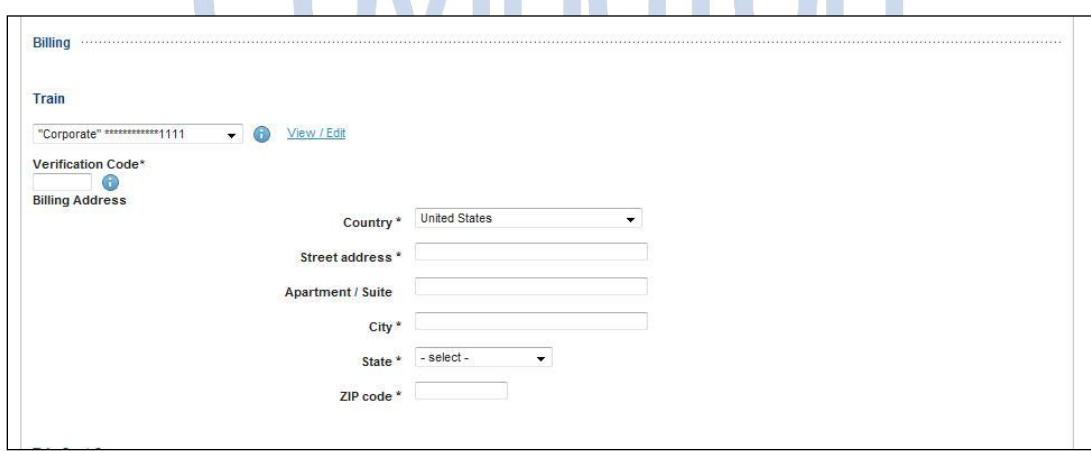

Click **Purchase** to complete.

**NOTE:** Under some circumstances an electronic ticket will not be possible, and a paper ticket will have to be issued. The paper ticket will be sent directly from Amtrak under the following guidelines:

- More than 15 days before travel date: via US Mail
- Between 6 and 15 days before travel date: via Express Mail *\*\*\* a \$15 charge applies for this service.*

If you are booking less than 6 days prior to departure and a paper ticket is required, please contact Covington for options.

### **Booking Hotels in deem**

### **How do I look for a specific hotel?**

If you know the name of the hotel you are looking for, you can choose **Narrow Your Choices** from the **Select Your Hotel** page. In this area, you can narrow your search by:

- **Hotel Name**
- **Brand**
- **Distance**
- **Star Rating**
- **Amenities**.

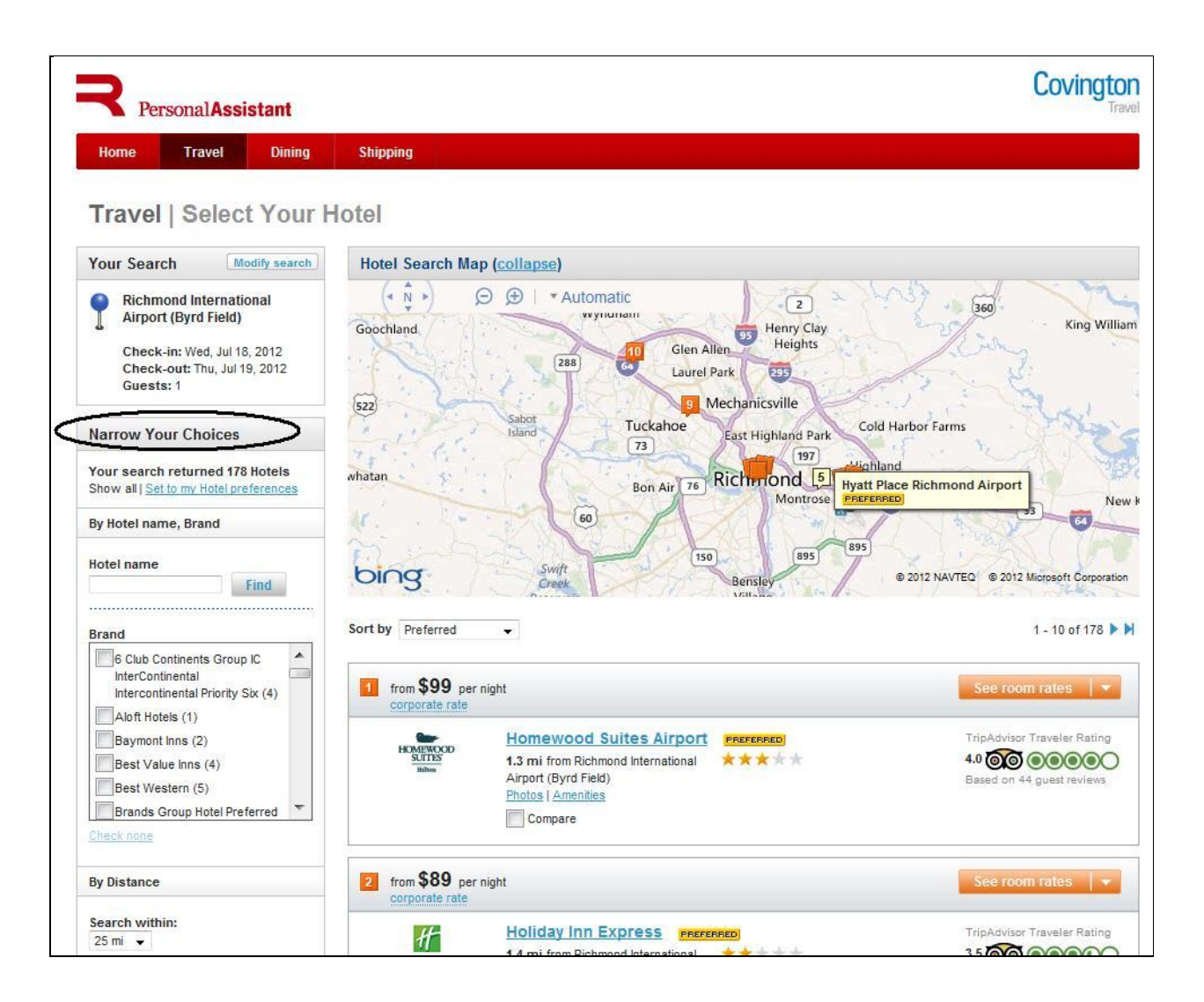

**Hotel Booking Tip:** Always check the cancellation policy when booking hotels. Some hotels have nonrefundable rates, and others have policies that require cancellation ranging from the same day to several days or weeks in advance. **Please make note of the cancellation policy before you book a hotel.**

There are several places that show you the cancellation policy of a hotel:

### In the **Room/Rate details**

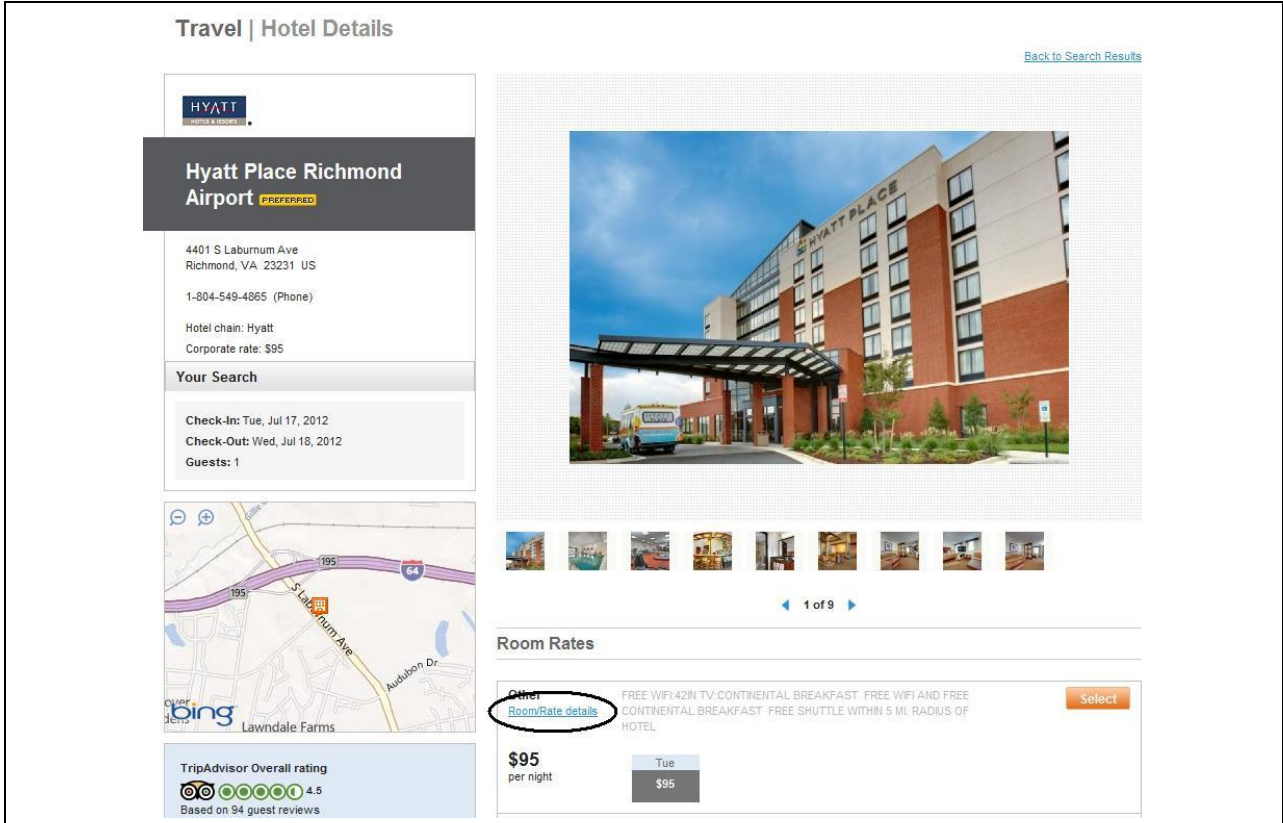

• In the **Review Your Trip** page

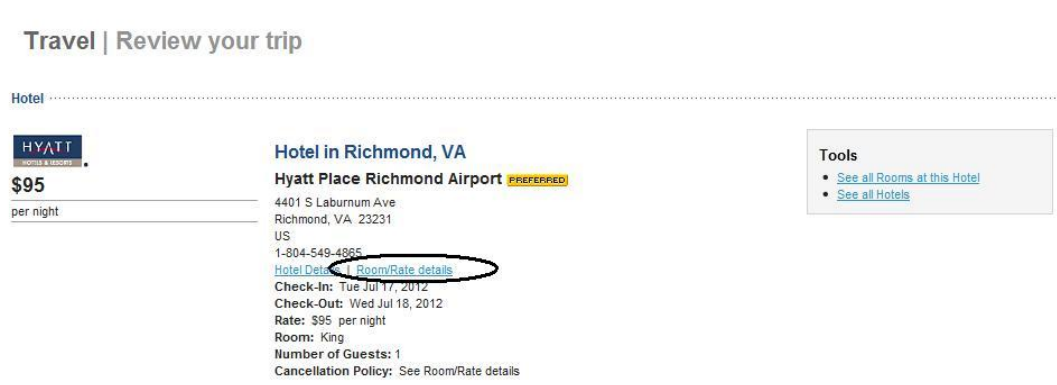

**Hotel Booking Tip:** You can compare up to three hotels from the hotel availability page. After selecting your three hotels click **Compare Now**. You can select your hotel of choice from the comparison screen by clicking **Select**.

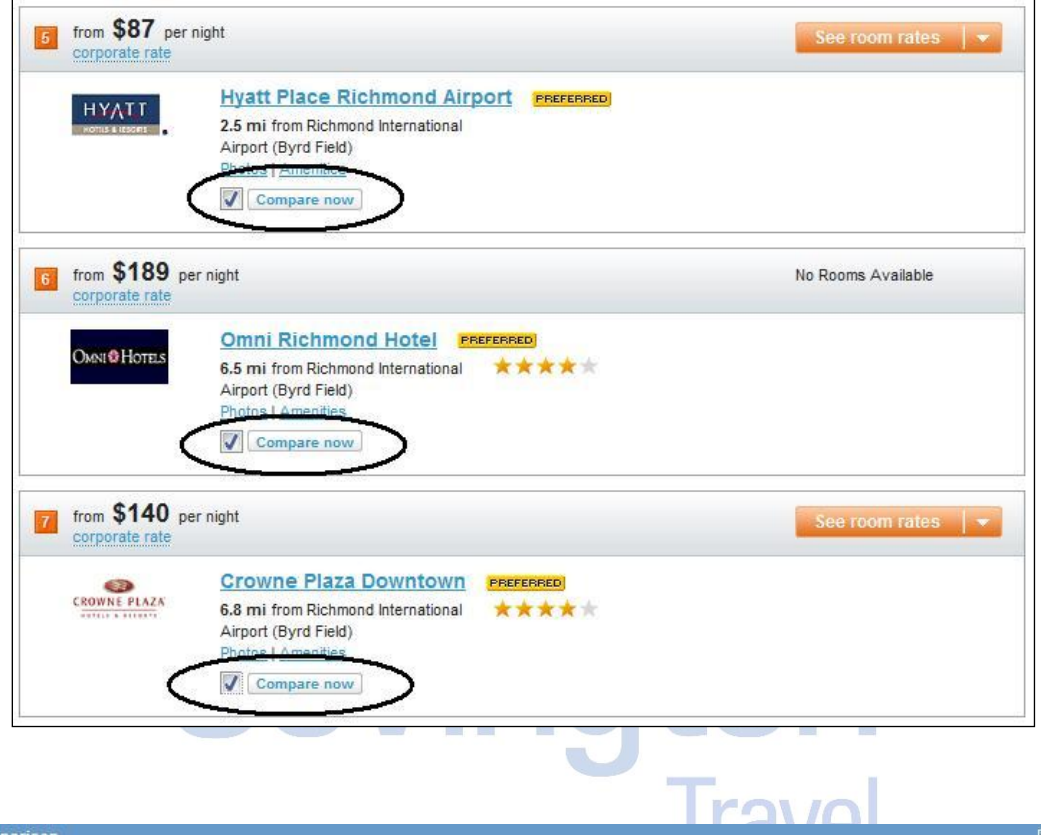

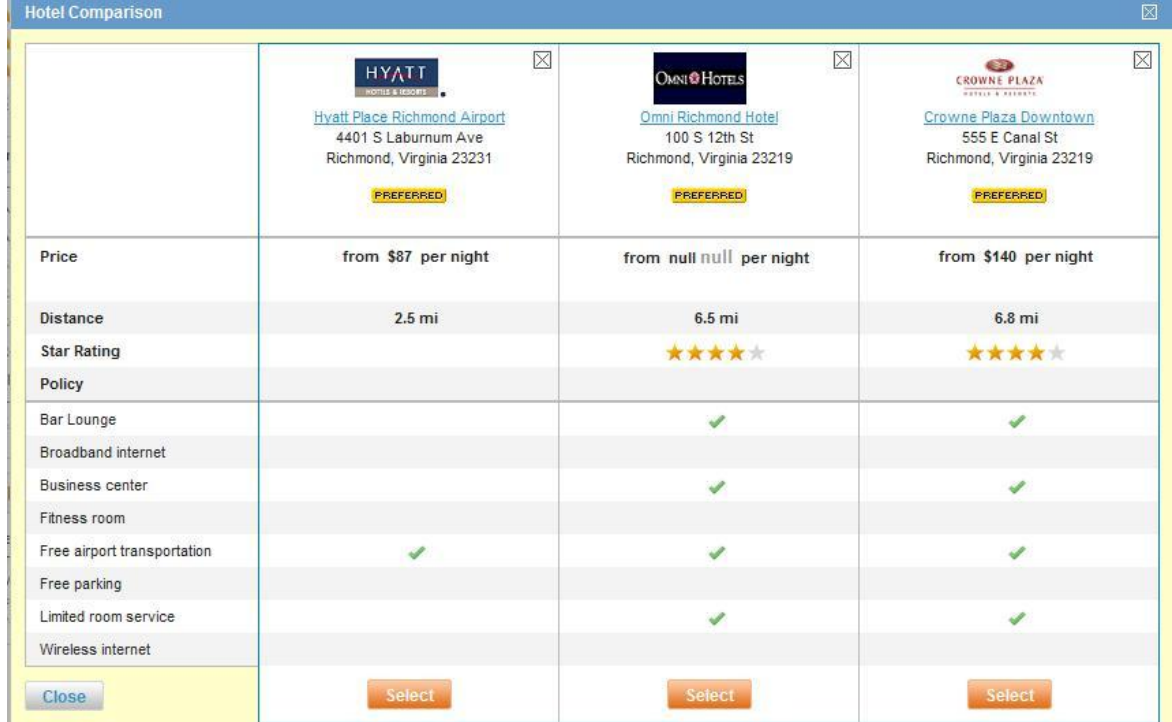

### **Booking Rental Cars in deem**

#### **How do I book a rental car in deem?**

From the **Home** page, you can include a car on your itinerary by leaving the box next to **Rental Car** checked. Deem will also match your rental car search with your flight times and destination. If you need to pick up or drop off your car on alternate dates or times just uncheck this box. Then you will be able to change your search dates and times. You will also be able to search not only by **Airport** but also by **Station** and **Address**.

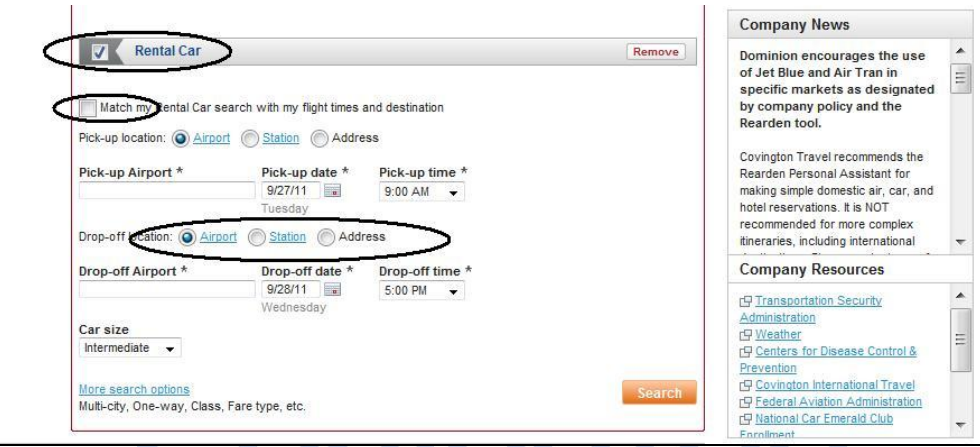

On the **Choose Your Car** page, you will be shown a matrix of all vehicles available with their rates per day. Cars can be reserved below and are sorted based on company preferred vendors, price and then your preferred car type.

**Tip:** Be sure to check the Mileage and Rates link for any extra mileage charges.

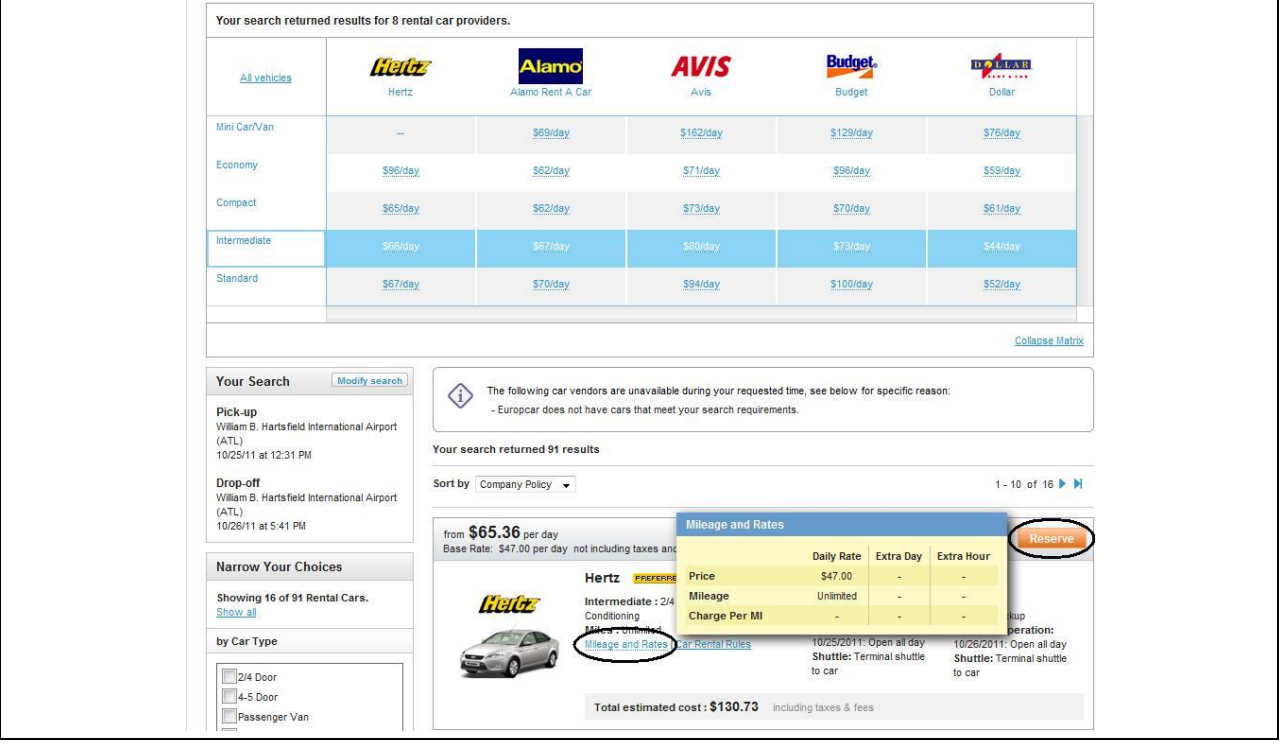

### **Car Service**

Car service is defined as private car and driver service. Deem provides you with the ability to book a select number of providers that participate in their program. Please contact one of Covington's full service agents if you require further options.

Car service can be booked after you have completed booking an air reservation. On the **Trip Confirmation** page look for the **Reserve Car Service** box. Click on the **Get A Ride** link and follow steps to reserve car.

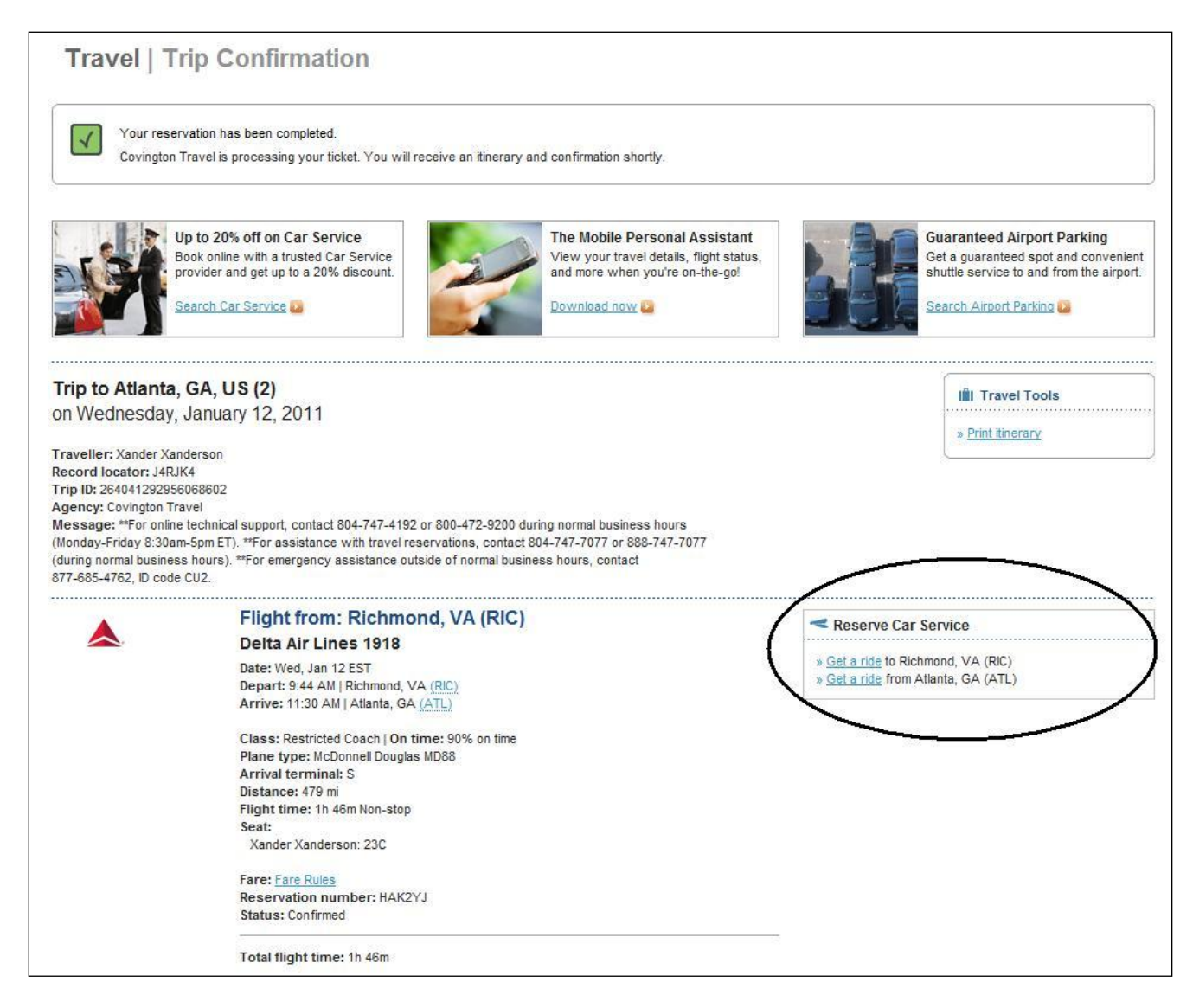

You can also reserve car service from the deem **Home** page by clicking on the **Car Service** icon. Complete the required information and click **Continue**.

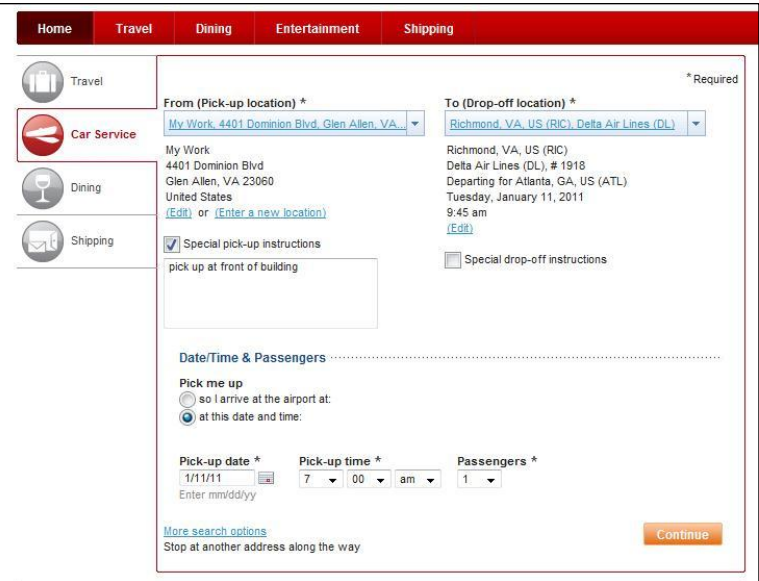

Select a provider from the list returned. On the Reserve page complete required information, confirm ride details and reserve car.

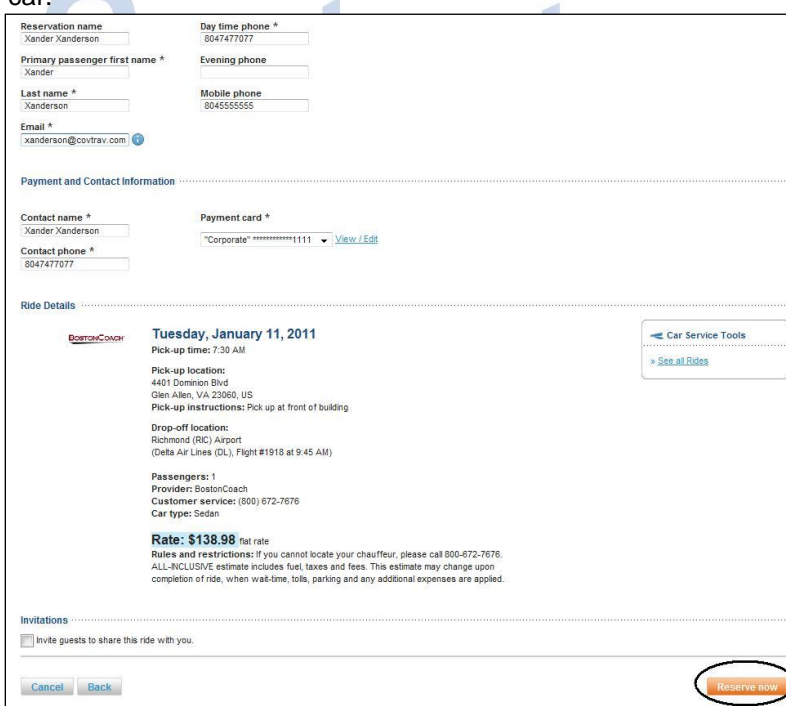

#### **\*\*\* Please note:**

*Receipts:* Receipts for car service cannot be generated through deem. You will need to obtain your receipt directly from the car service provider.

*Cancellations:* If you need to cancel, you must do so through deem or by contacting the car service provider directly. Covington full-service agents will not have access to your car service details.

### **Emailing Itineraries**

#### **How do I get an email of my deem reservation? How can I send a copy of my deem reservation to other people?**

Anytime you complete a reservation, deem will automatically send a confirmation email to the addresses listed in your travel profile.

If you require an email at a later date:

- On the **Home** page, under **Upcoming Reservations**, click on the specific trip
- Under **Travel Tools**, click on **View Details**

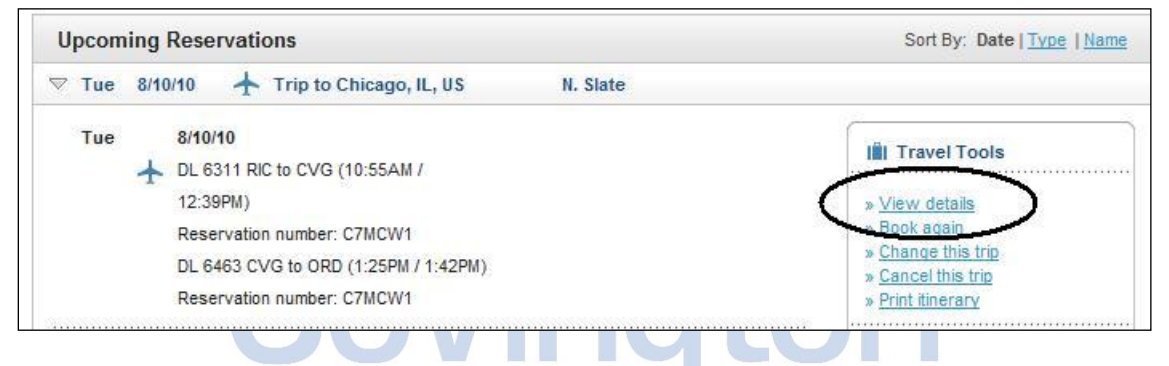

- Under **Travel Tools,** click on **Share**
- Under **Share This Trip**, type in your email address and any other email addresses you would like to send your itinerary to.

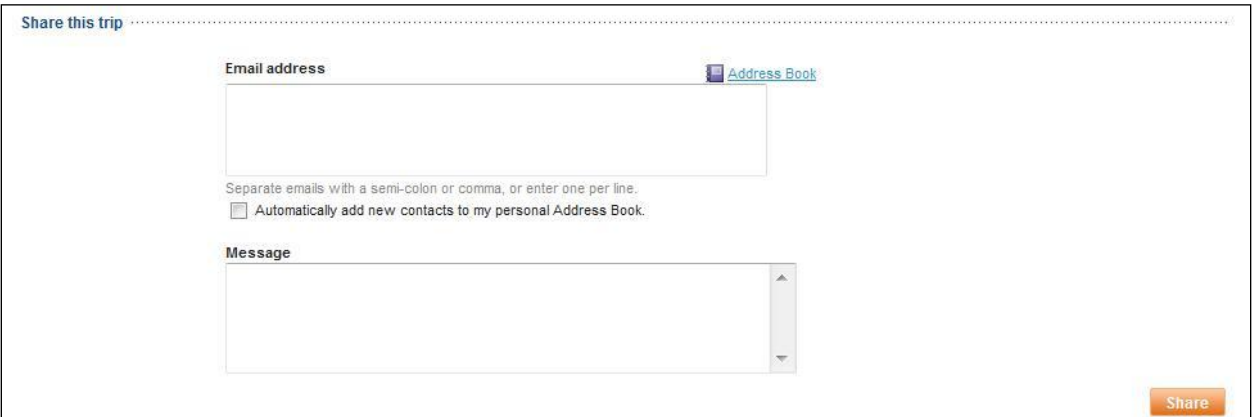

Click on the **Share** button.

**Note:** *If you are a Travel Arranger and would like to receive copies of your traveler's itineraries you will need to add your email to their Profile under Trip Itinerary in the Notifications section.*

### **Rearden Mobile Assistant**

### **What does the Rearden Mobile Assistant do?**

The Rearden Mobile Assistant is a mobile application that can be downloaded and displayed on mobile devices. The Rearden Mobile Assistant is available for BlackBerry®, iPhone®, smart phones, and Androids with web access.

With the Rearden Mobile Assistant, you can:

- View your complete itinerary and any updated info (flight times, terminal, gates, etc.)
- Receive real-time updates on your flight's status including flight cancellations and delays
- Find earlier/later flights for your existing reservations or search for one-way or round trip flights
- Check-in for your flight and get your mobile boarding pass
- View airport parking reservations
- Reserve discounted car service
- Access weather forecasts for all your travel destinations
- Get one click access to your travel agent, hotel, airport parking and car service providers
- View RSVPs from people you've invited to dinner

### **How do I get started?**

If you have not already done so, click **Email me a Link**, provide the email address requested and then click **Go**. You will receive an email message on your mobile device. Click the link in the email to start the download process. To start the application after the download, look for the application icon in your BlackBerry® applications folder or on the home screen, depending on your device model.

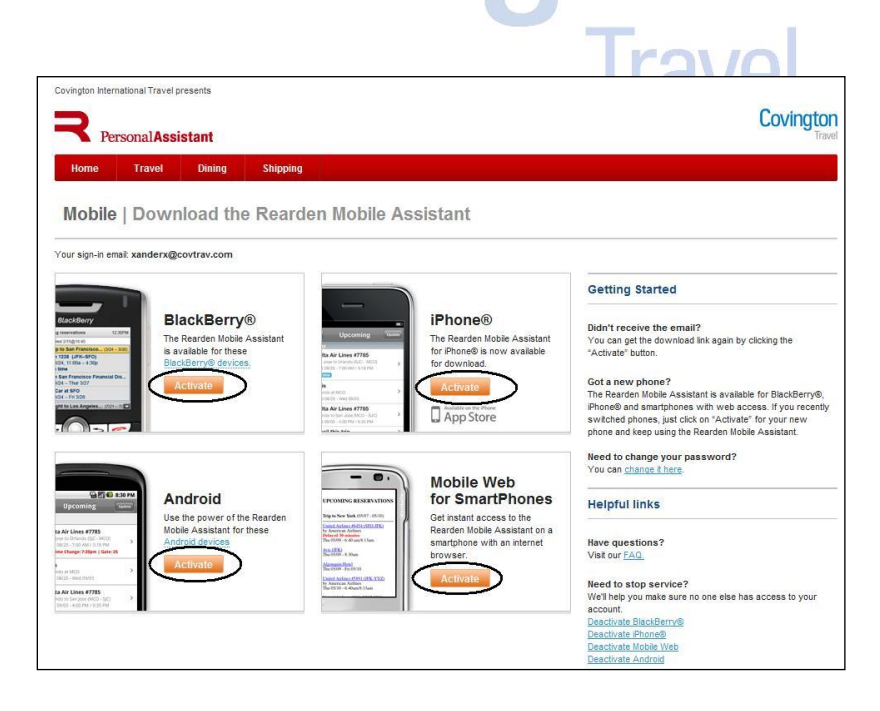

# **Rearden Demo Links**

For video tutorials on the different services available in Rearden click on the link below.

<http://www.reardencommerce.com/resources/demos.html>

If unable to view the video link click the Compatibility View icon  $\Box$  that appears beside the address bar and then refresh the page.

# **Action Buttons and Icons**

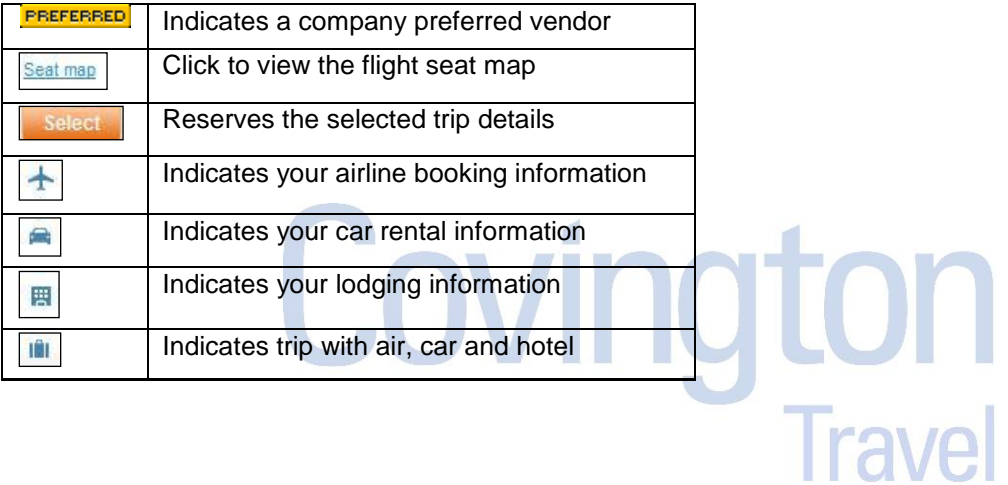